## <span id="page-0-0"></span>**Dell Latitude 2120** サービスマニュアル

<u>[コンピューター内部の作業](file:///C:/data/systems/Lat2120/ja/sm/work.htm)</u><br><u>[部品の取り外しと取り付け](file:///C:/data/systems/Lat2120/ja/sm/parts.htm)</u><br>[セットアップユーティリティ](file:///C:/data/systems/Lat2120/ja/sm/Bios.htm) [診断](file:///C:/data/systems/Lat2120/ja/sm/diags.htm)

# メモ、注意、警告

メモ: コンピューターを使いやすくするための重要な情報を説明しています。

注意: 手順に従わないと、ハードウェアの損傷やデータの損失につながる可能性があることを示しています。

△ 警告: 物的損害、けが、または死亡の原因となる可能性があることを示しています。

Dell n シリーズコンピューターをお買い上げいただいた場合は、このマニュアルで参照する Microsoft Windows オペレーティングシステムについての記述は適用されません。

## この文書の情報は、事前の通知なく変更されることがあります。 **© 2010** すべての著作権は **Dell Inc.** にあります。

Dell Inc. の書面による許可のない複製は、いかなる形態においても厳重に禁じられています。

本書で使用される商標:Dell™、DELL™ ロゴ、および Latitude™ は Dell Inc. の商標です。Intel®、Core™、および SpeedStep® は Intel Corporation の商標、または登録商<br>標です。Microsoft®、Windows®、Windows Vista®、および Windows Vista のスタートポタンは、米国その他の国における Microsoft Corporation の商

この文書では、上記記載以外の商標および会社名が使用されている場合があります。これらの商標や会社名は、一切 Dell Inc. に帰属するものではありません。

2010 年 6 月 Rev.A00

### <span id="page-1-0"></span>バッテリー **Dell Latitude 2120** サービスマニュアル

警告: コンピューター内部の作業を始める前に、お使いのコンピューターに付属しているガイドの安全にお使いいただくための注意事項をお読みください。安全にお使いいただく ためのベストプラクティスの追加情報に関しては、規制順守ホームページ **www.dell.com/regulatory\_compliance** をご覧ください。

## バッテリーの取り外し

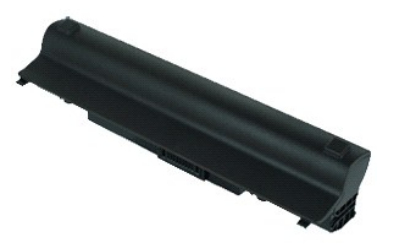

**メモ: 以下の図を表示するには、Adobe.com で Adobe Flash Player をインストールする必要があります。** 

1. <u>「コンピューター内部の作業を始める前に」</u>の手順に従います。<br>2. バッテリーリリースラッチをロック解除位置にスライドします

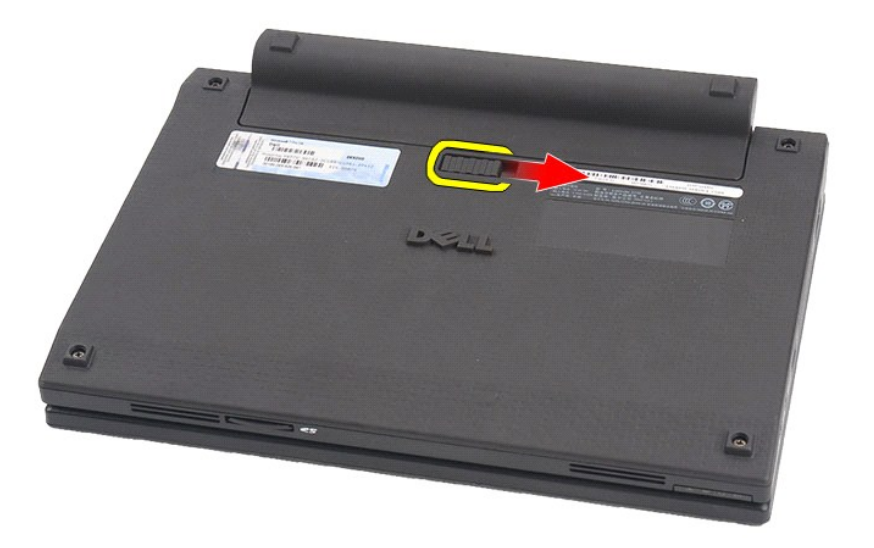

3. バッテリーをスライドさせて、コンピューターから取り外します。

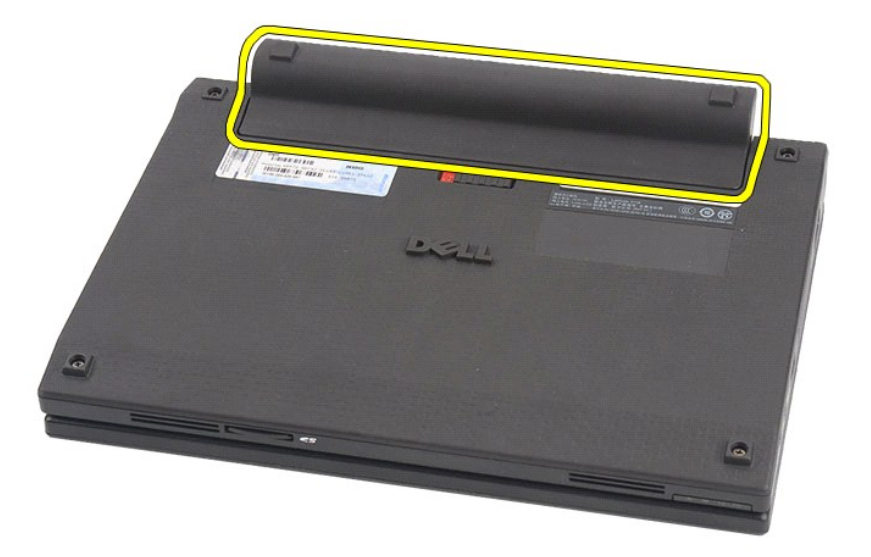

# バッテリーの取り付け

バッテリーを取り付けるには、上記の手順を逆の順序で行います。 [目次に戻る](file:///C:/data/systems/Lat2120/ja/sm/index.htm) 

## <span id="page-3-0"></span>キーボード **Dell Latitude 2120** サービスマニュアル

警告: コンピューター内部の作業を始める前に、お使いのコンピューターに付属しているガイドの安全にお使いいただくための注意事項をお読みください。安全にお使いいただく ためのベストプラクティスの追加情報に関しては、規制順守ホームページ **www.dell.com/regulatory\_compliance** をご覧ください。

キーボードの取り外し

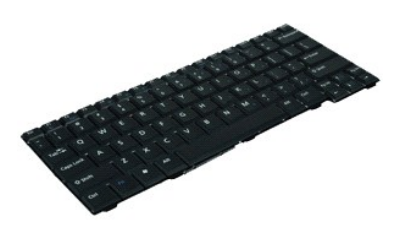

**シンモ: 以下の図を表示するには、Adobe.com で Adobe Flash Player をインストールする必要があります。** 

1. <u>「コンピューター内部の作業を始める前に」</u>の手順に従います。<br>2. <u>パッテリー</u>を取り外します。<br>3. キーボードを固定しているネジを外します。

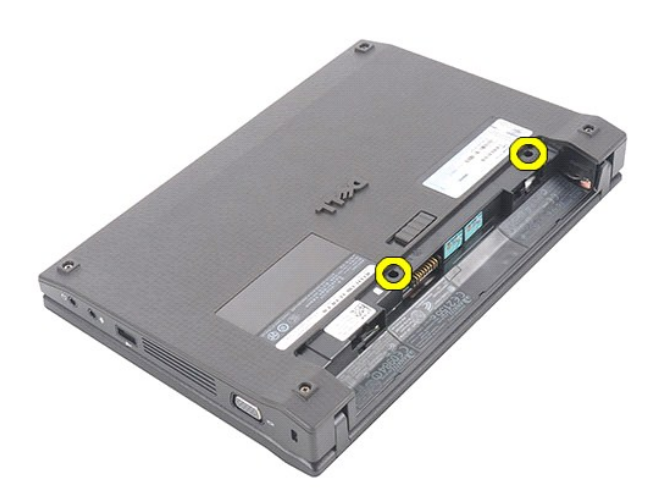

4. ディスプレイを開き、キーボードネジを取り外したネジソケットにマイナスドライバーを差し込みます。

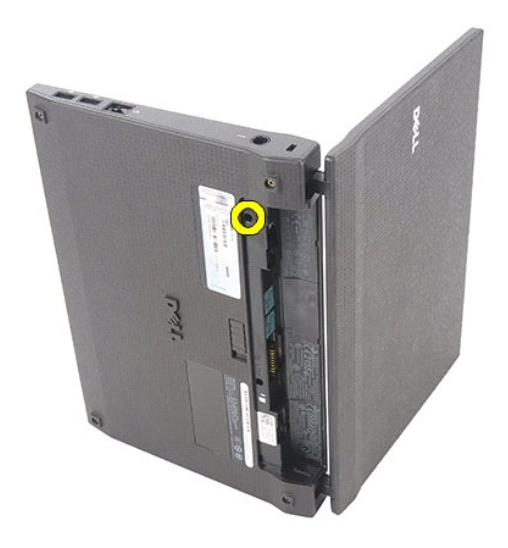

5. まずキーボードの左上角からキーボードを持ち上げ、キーボードをひっくり返します。

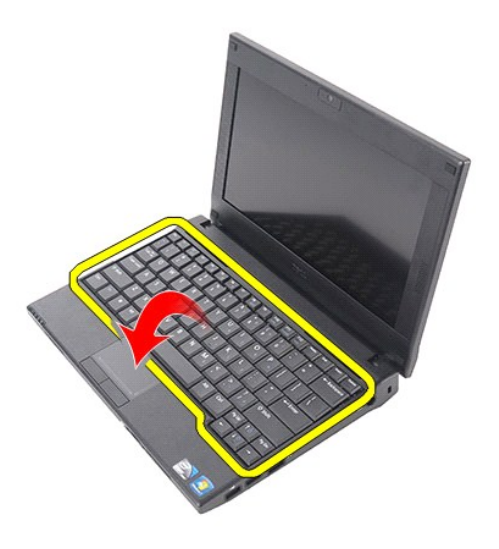

6. キーボードのデータケーブルを外して、コンピューターからキーボードを取り外します。

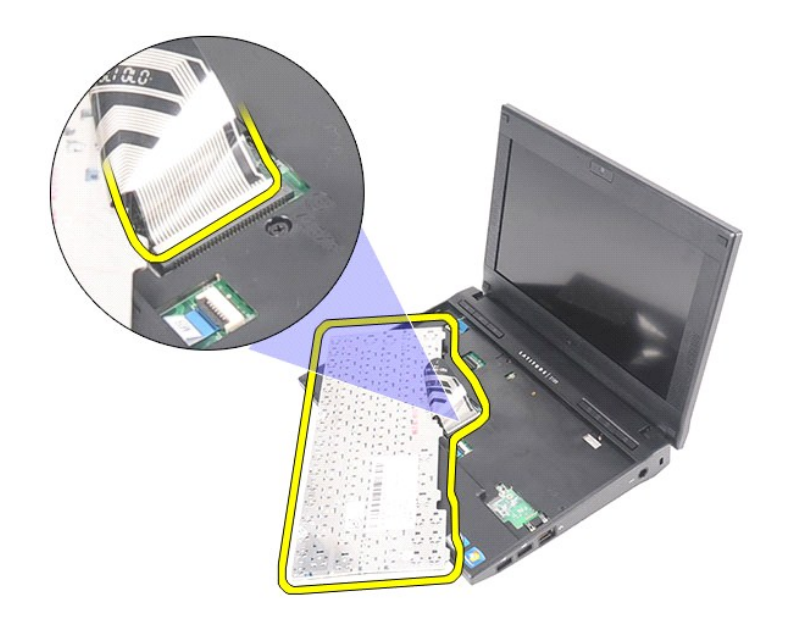

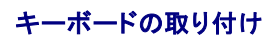

キーボードを取り付けるには、上記の手順を逆の順序で行います。

### <span id="page-6-0"></span>アクセスパネル **Dell Latitude 2120** サービスマニュアル

警告: コンピューター内部の作業を始める前に、お使いのコンピューターに付属しているガイドの安全にお使いいただくための注意事項をお読みください。安全にお使いいただく ためのベストプラクティスの追加情報に関しては、規制順守ホームページ **www.dell.com/regulatory\_compliance** をご覧ください。

# アクセスパネルの取り外し

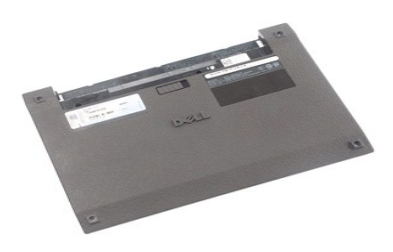

**メモ: 以下の図を表示するには、Adobe.com で Adobe Flash Player をインストールする必要があります。** 

1. <u>「コンピューター内部の作業を始める前に」</u>の手順に従います。<br>2. <u>[バッテリー](file:///C:/data/systems/Lat2120/ja/sm/01_Battery.htm)を</u>取り外します。<br>3. <u>キーボードの</u>下にあるアクセスパネルネジを外します。<br>4. キーボードの下にあるアクセスパネルネジを外します。

- 
- 
- 

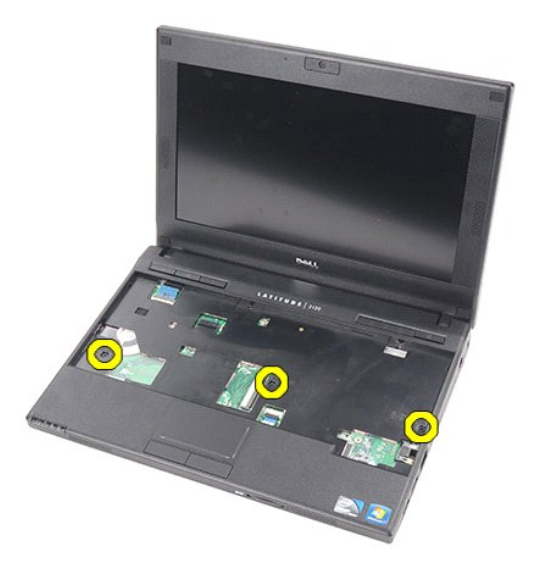

5. コンピューターの底部にあるアクセスパネルネジを外します。

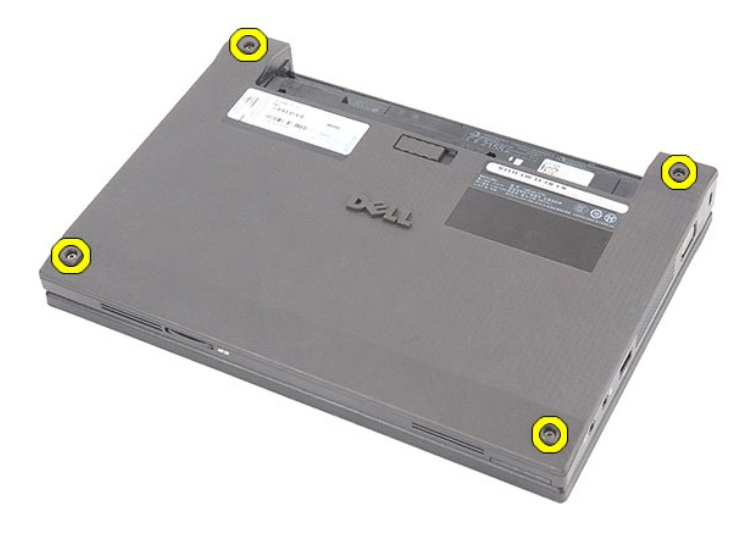

6. まずヒンジ付近からアクセスパネルを持ち上げて、アクセスパネルをコンピューターから取り外します。

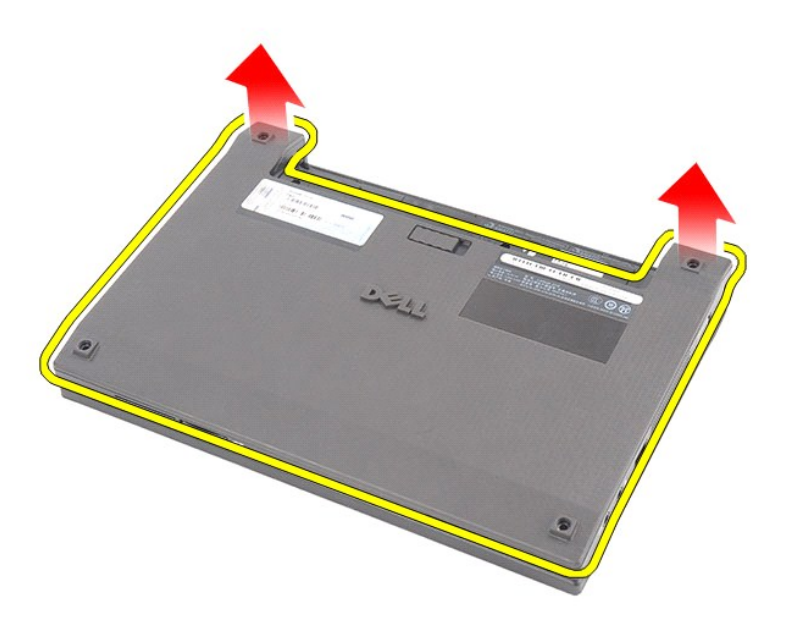

# アクセスパネルの取り付け

アクセスパネルを取り付けるには、上記の手順を逆の順序で行います。

### <span id="page-8-0"></span>メモリモジュール **Dell Latitude 2120** サービスマニュアル

警告: コンピューター内部の作業を始める前に、お使いのコンピューターに付属しているガイドの安全にお使いいただくための注意事項をお読みください。安全にお使いいただく ためのベストプラクティスの追加情報に関しては、規制順守ホームページ **www.dell.com/regulatory\_compliance** をご覧ください。

## メモリモジュールの取り外し

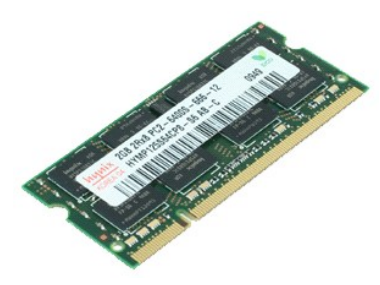

**メモ: 以下の図を表示するには、Adobe.com で Adobe Flash Player をインストールする必要があります。** 

- 
- 
- 
- 1. <u>「コンピューター内部の作業を始める前に」</u>の手順に従います。<br>2. <u>[バッテリー](file:///C:/data/systems/Lat2120/ja/sm/01_Battery.htm)</u>を取り外します。<br>3. <u>キーボード</u>を取り外します。<br>4. <u>[アクセスパネル](file:///C:/data/systems/Lat2120/ja/sm/03_AccessPanel.htm)</u>を取り外します。<br>5. メモリモジュールから固定クリップを取り外します。

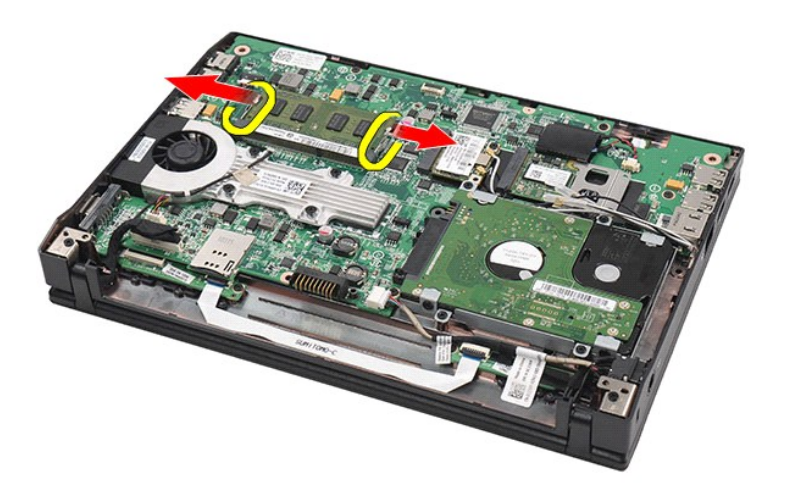

6. メモリモジュールをコンピューターから取り外します。

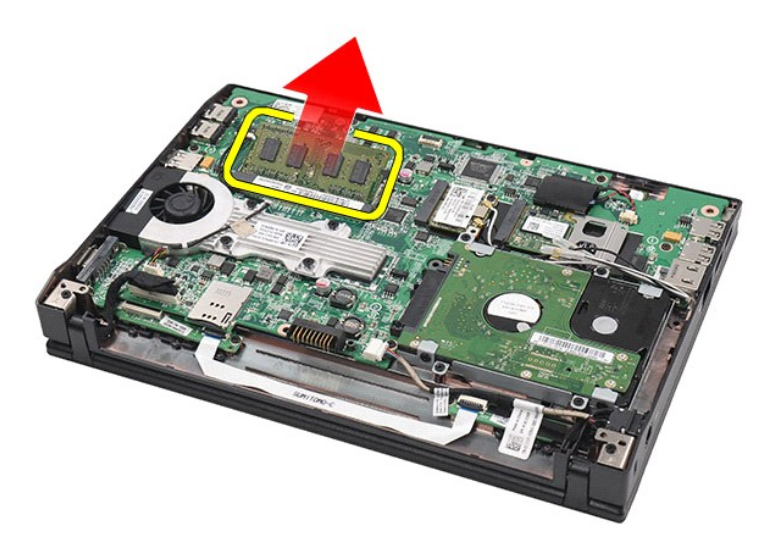

# メモリモジュールの取り付け

メモリモジュールを取り付けるには、メモリモジュールをメモリスロットに斜めに挿入し、メモリモジュールを押し下げて、所定の位置にはめ込みます。

## <span id="page-10-0"></span>コイン型電池 **Dell Latitude 2120** サービスマニュアル

警告: コンピューター内部の作業を始める前に、お使いのコンピューターに付属しているガイドの安全にお使いいただくための注意事項をお読みください。安全にお使いいただく ためのベストプラクティスの追加情報に関しては、規制順守ホームページ **www.dell.com/regulatory\_compliance** をご覧ください。

## コイン型電池の取り外し

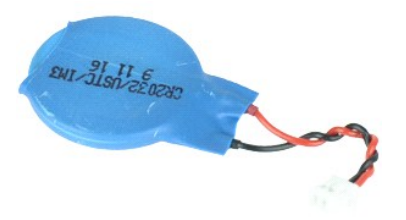

**メモ: 以下の図を表示するには、Adobe.com で Adobe Flash Player をインストールする必要があります。** 

- 
- 
- 
- 1. <u>「コンピューター内部の作業を始める前に」</u>の手順に従います。<br>2. <u>[バッテリー](file:///C:/data/systems/Lat2120/ja/sm/01_Battery.htm)</u>を取り外します。<br>3. <u>キーボード</u>を取り外します。<br>4. <u>[アクセスパネル](file:///C:/data/systems/Lat2120/ja/sm/03_AccessPanel.htm)</u>を取り外します。<br>5. コイン型電池ケーブルをシステム基板から取り外します。

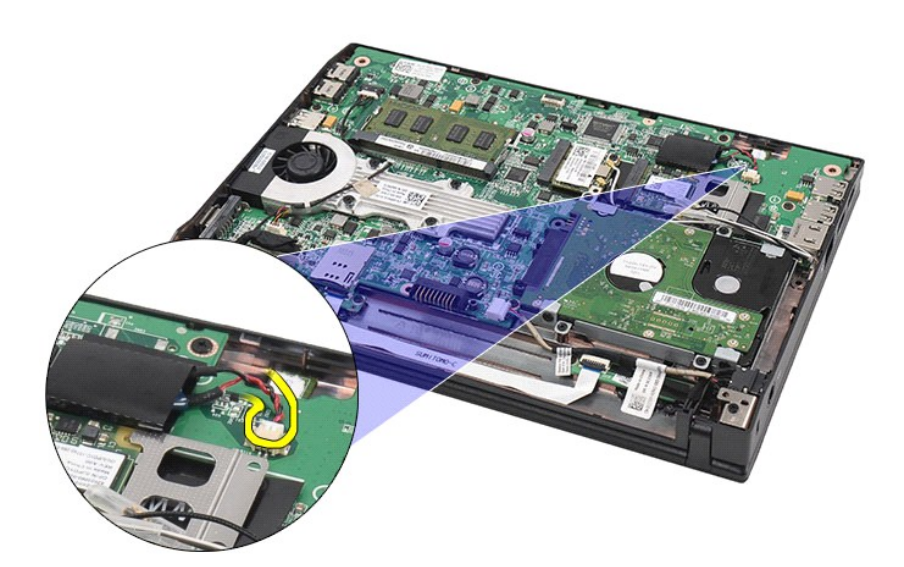

6. コイン型電池 を取り外します。

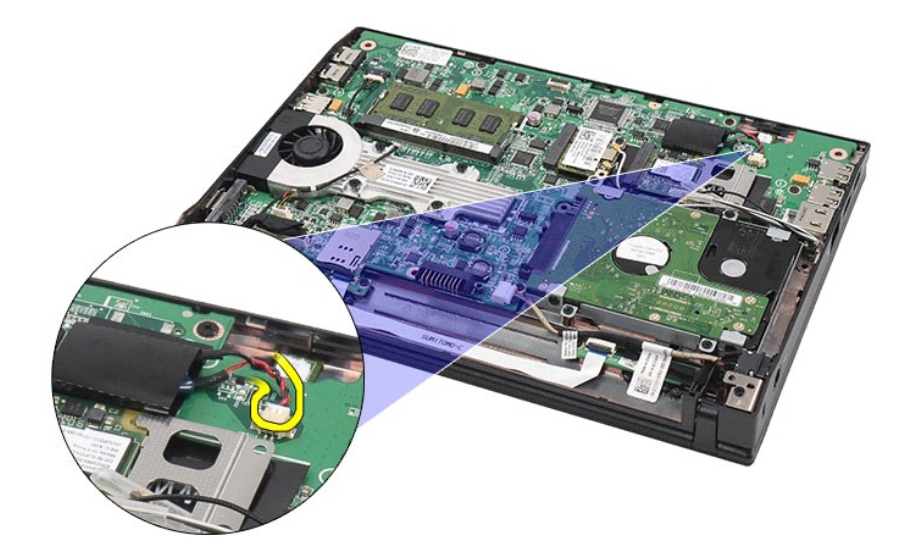

# コイン型電池の取り付け

コイン型電池を取り付けるには、上記の手順を逆の順序で行います。

#### <span id="page-12-0"></span>ワイヤレス **LAN** カード **Dell Latitude 2120** サービスマニュアル

警告: コンピューター内部の作業を始める前に、お使いのコンピューターに付属しているガイドの安全にお使いいただくための注意事項をお読みください。安全にお使いいただく ためのベストプラクティスの追加情報に関しては、規制順守ホームページ **www.dell.com/regulatory\_compliance** をご覧ください。

## ワイヤレス **LAN** カードの取り外し

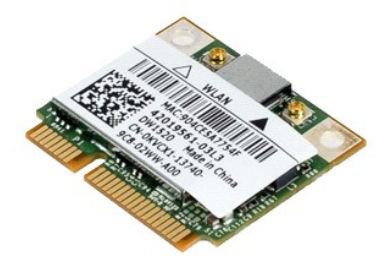

**メモ: 以下の図を表示するには、Adobe.com で** Adobe Flash Player をインストールする必要があります。

- 
- 
- 
- 1. <u>「コンピューター内部の作業を始める前に」</u>の手順に従います。<br>2. <u>[バッテリー](file:///C:/data/systems/Lat2120/ja/sm/01_Battery.htm)を</u>取り外します。<br>3. <u>キーボード</u>を取り外します。<br>4. <u>アクセスパ</u>ネルを取り外します。<br>5. WLAN アンテナケーブルを WLAN カードから外します。

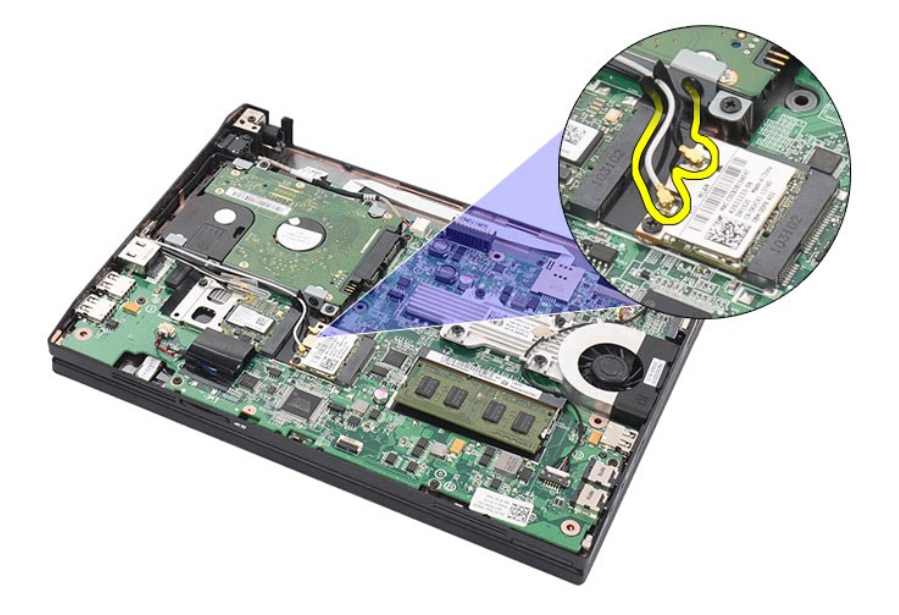

6. ワイヤレス LAN カードをシステム基板に固定しているネジを外します。

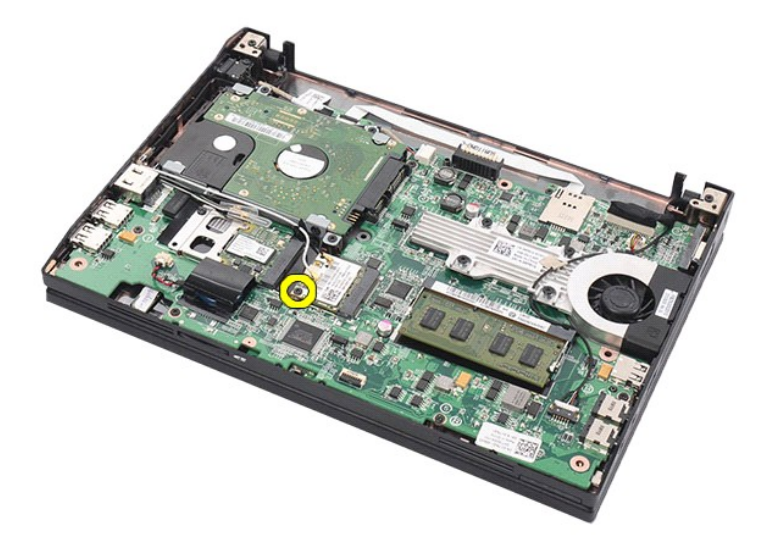

7. ワイヤレス LAN カードをコンピューターから取り外します。

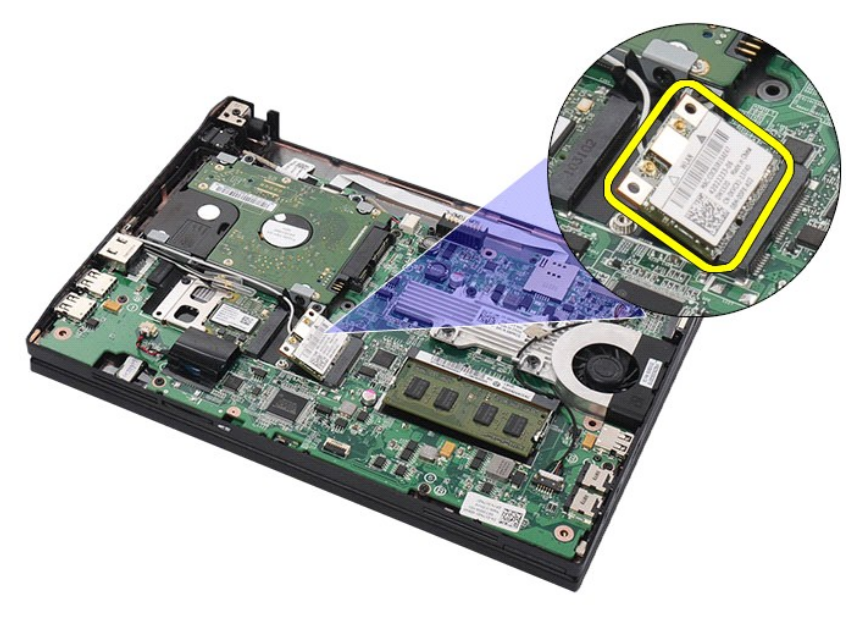

# ワイヤレス **LAN** カードの取り付け

ワイヤレス LAN カードを取り付けるには、上記の手順を逆の順序で行います。

### <span id="page-14-0"></span>ワイヤレス **WAN** カード **Dell Latitude 2120** サービスマニュアル

警告: コンピューター内部の作業を始める前に、お使いのコンピューターに付属しているガイドの安全にお使いいただくための注意事項をお読みください。安全にお使いいただく ためのベストプラクティスの追加情報に関しては、規制順守ホームページ **www.dell.com/regulatory\_compliance** をご覧ください。

## ワイヤレス **WAN** カードの取り外し

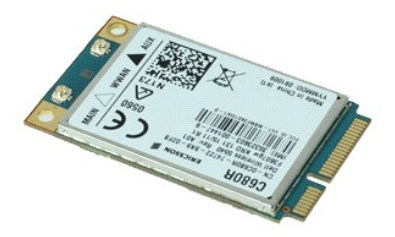

**シンモ: 以下の図を表示するには、Adobe.com で Adobe Flash Player をインストールする必要があります。** 

- 1. <u>「コンピューター内部の作業を始める前に」</u>の手順に従います。<br>2. <u>[バッテリー](file:///C:/data/systems/Lat2120/ja/sm/01_Battery.htm)を</u>取り外します。<br>3. <u>キーボード</u>を取り外します。<br>4. <u>[アクセスパネル](file:///C:/data/systems/Lat2120/ja/sm/03_AccessPanel.htm)</u>を取り外します。
- 
- 
- 
- 5. WWAN アンテナケーブルを ワイヤレス WAN カードから外します。

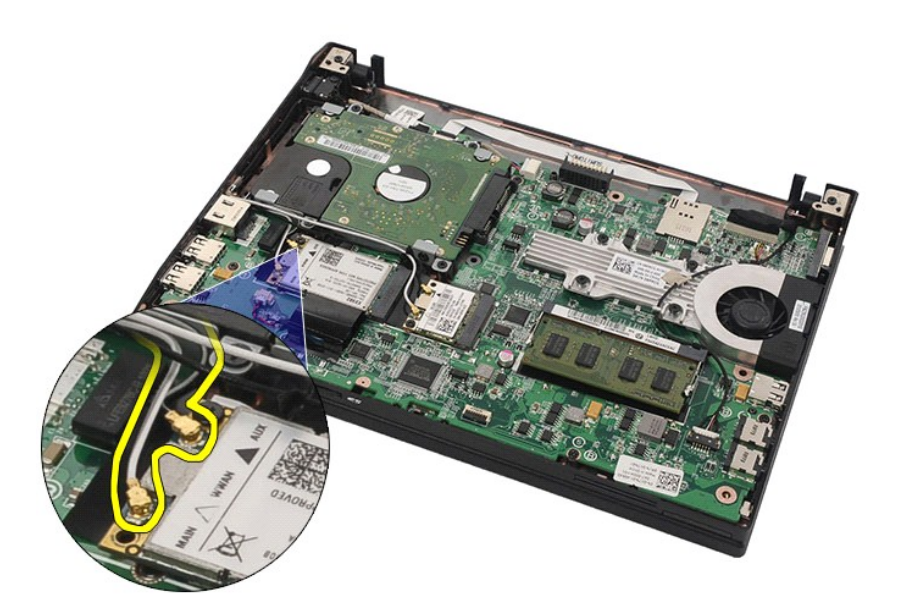

6. ワイヤレス WAN カードをシステム基板に固定しているネジを外します。

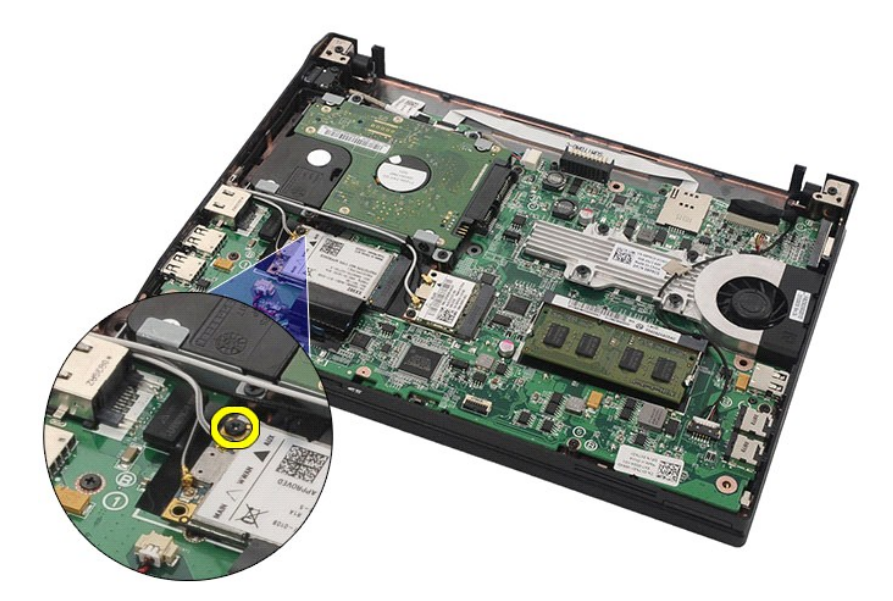

7. コンピュータから ワイヤレス WAN カード を取り外します。

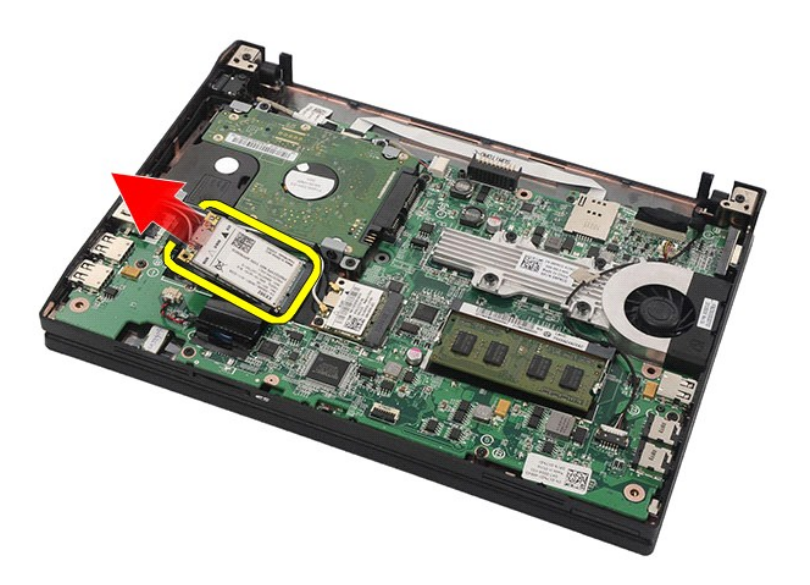

# ワイヤレス **WAN** カードの取り付け

ワイヤレス WAN カードを取り付けるには、上記の手順を逆の順序で行います。

## <span id="page-16-0"></span>ハードドライブ**/**ハードドライブブラケット **Dell Latitude 2120** サービスマニュアル

警告: コンピューター内部の作業を始める前に、お使いのコンピューターに付属しているガイドの安全にお使いいただくための注意事項をお読みください。安全にお使いいただく ためのベストプラクティスの追加情報に関しては、規制順守ホームページ **www.dell.com/regulatory\_compliance** をご覧ください。

# ハードドライブ **/** ハードドライブブラケットの取り外し

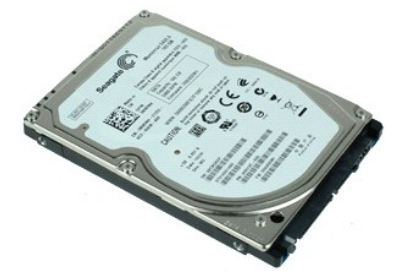

**メモ: 以下の図を表示するには、Adobe.com で** Adobe Flash Player をインストールする必要があります。

- 
- 
- 
- 1. <u>「コンピューター内部の作業を始める前に」</u>の手順に従います。<br>2. <u>[バッテリー](file:///C:/data/systems/Lat2120/ja/sm/01_Battery.htm)を</u>取り外します。<br>3. <u>キーボード</u>を取り外します。<br>4. <u>アウセスパ</u>ネルを取り外します。<br>5. ハードドライブをシステム基板に固定しているネジを外します。

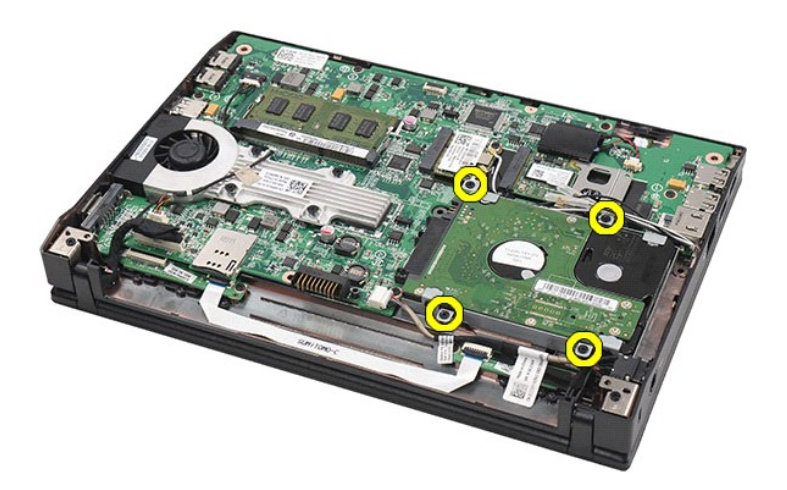

6. ハードドライブをコンピューターの側面方向に引き出して、システム基板から取り外します。

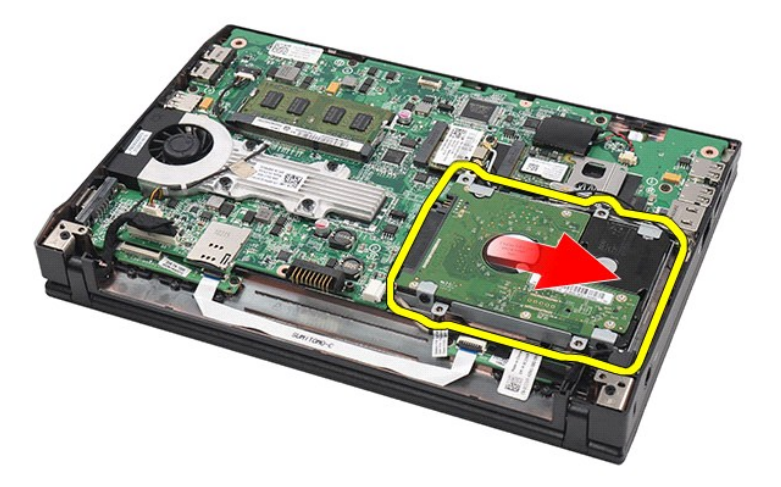

7. ハードドライブを持ち上げて、コンピューターから取り外します。

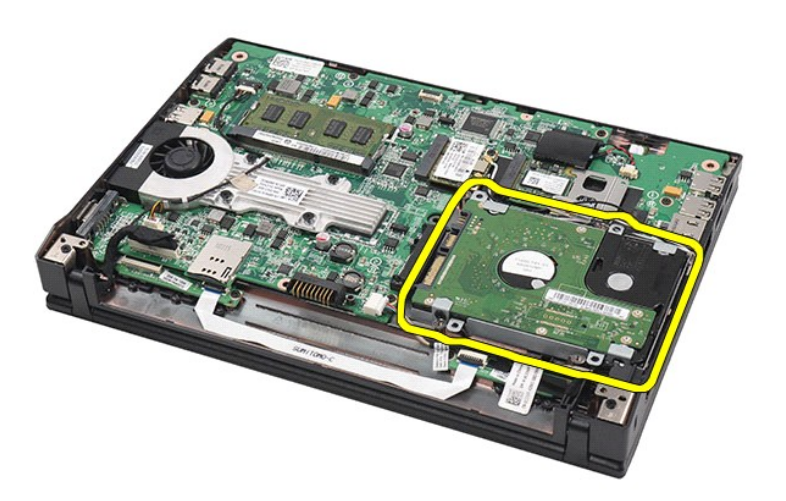

8. ハードドライブの両側にあるハードドライブブラケットネジを取り外します。

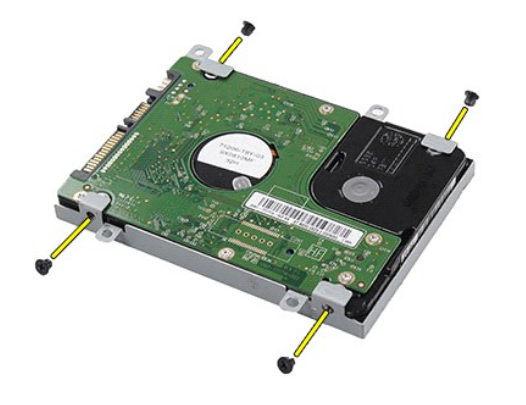

9. ハードドライブブラケットをハードドライブから取り外します。

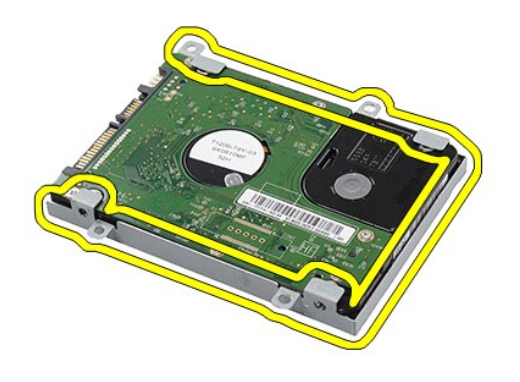

# ハードドライブ**/**ハードドライブブラケットの取り付け

ハードドライブ/ハードドライブブラケットを取り付けるには、上記の手順を逆の順序で行います。

## <span id="page-19-0"></span>ヒートシンク **Dell Latitude 2120** サービスマニュアル

警告: コンピューター内部の作業を始める前に、お使いのコンピューターに付属しているガイドの安全にお使いいただくための注意事項をお読みください。安全にお使いいただく ためのベストプラクティスの追加情報に関しては、規制順守ホームページ **www.dell.com/regulatory\_compliance** をご覧ください。

# ヒートシンクの取り外し

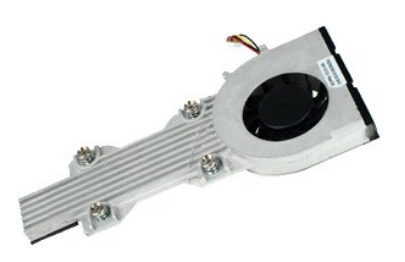

**メモ: 次の図を表示するには、Adobe.com から Adobe Flash Player をインストールする必要のある場合があります。** 

- 
- 
- 
- 1. <u>「コンピューター内部の作業を始める前に」</u>の手順に従います。<br>2. <u>[バッテリー](file:///C:/data/systems/Lat2120/ja/sm/01_Battery.htm)</u>を取り外します。<br>3. <u>キーボード</u>を取り外します。<br>4. <u>[アクセスパネル](file:///C:/data/systems/Lat2120/ja/sm/03_AccessPanel.htm)を</u>取り外します。<br>5. スピーカーケーブルをシステム基板から取り外し、配線も外します。

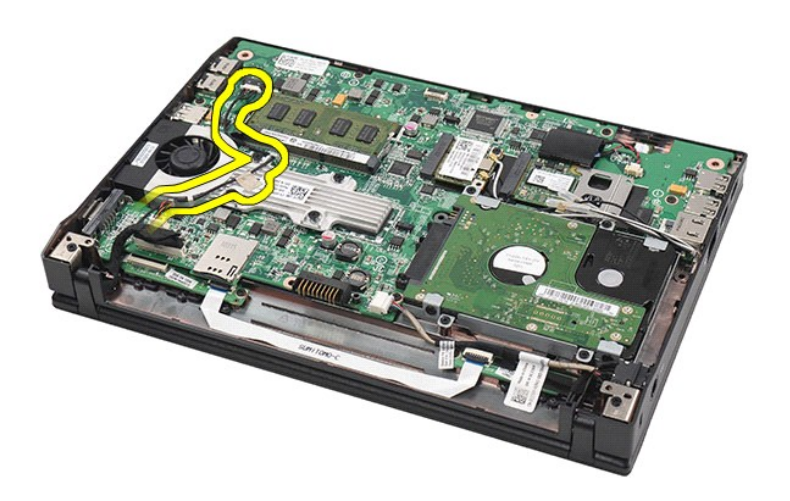

6. ファン電源ケーブルをシステム基板から外します。

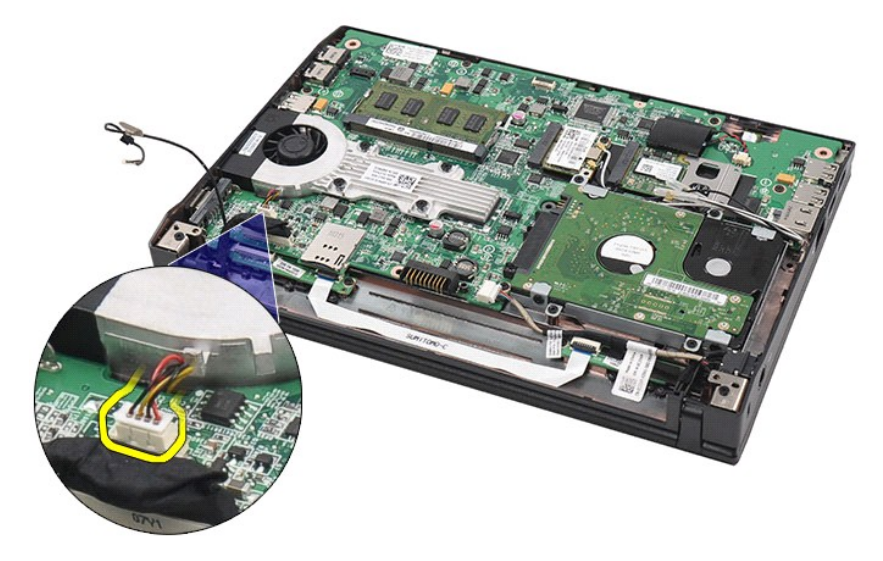

7. ヒートシンクの拘束ネジを緩めます。

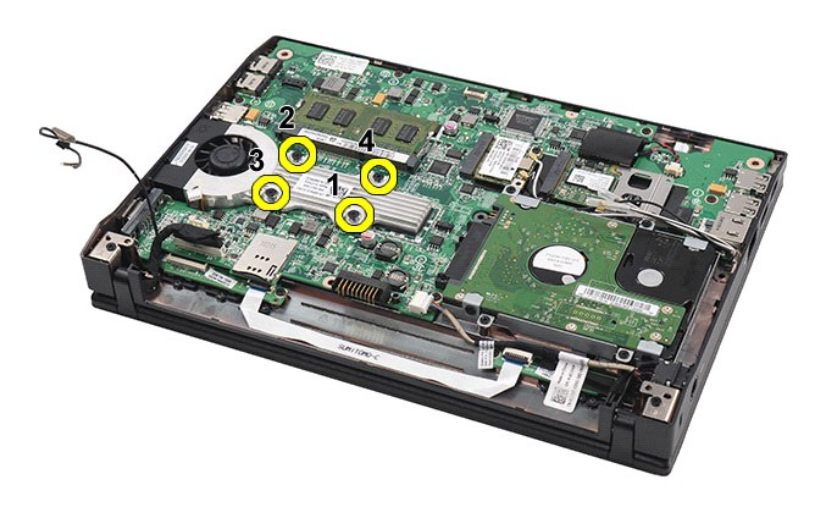

8. ヒートシンクを持ち上げてコンピューターから取り外します。

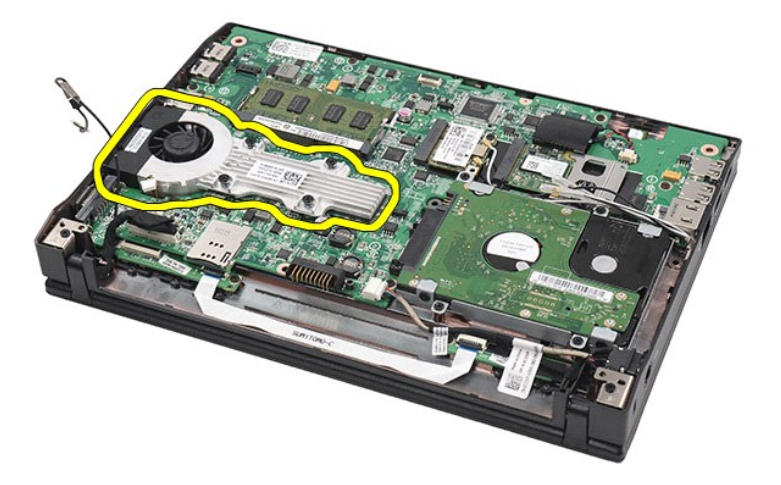

# ヒートシンクの取り付け

ヒートシンクを取り付けるには、上記の手順を逆の順序で行います。 [目次に戻る](file:///C:/data/systems/Lat2120/ja/sm/index.htm) 

## <span id="page-22-0"></span>**DC** 電源ケーブル **Dell Latitude 2120** サービスマニュアル

警告: コンピューター内部の作業を始める前に、お使いのコンピューターに付属しているガイドの安全にお使いいただくための注意事項をお読みください。安全にお使いいただく ためのベストプラクティスの追加情報に関しては、規制順守ホームページ **www.dell.com/regulatory\_compliance** をご覧ください。

# **DC** 電源ケーブルの取り外し

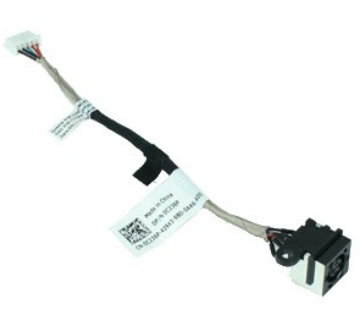

メモ: 以下の図を表示するには、Adobe.com で Adobe Flash Player をインストールする必要があります。

- 1. [「コンピューター内部の作業を始める前に」の](file:///C:/data/systems/Lat2120/ja/sm/work.htm#before)手順に従います。
- 
- 
- 2. <u>パッテリー</u>を取り外します。<br>3. <u>キーボード</u>を取り外します。<br>4. <u>[アクセスパネル](file:///C:/data/systems/Lat2120/ja/sm/03_AccessPanel.htm)</u>を取り外します。<br>5. DC 電源ケーブルをシステム基板から外します。
- 

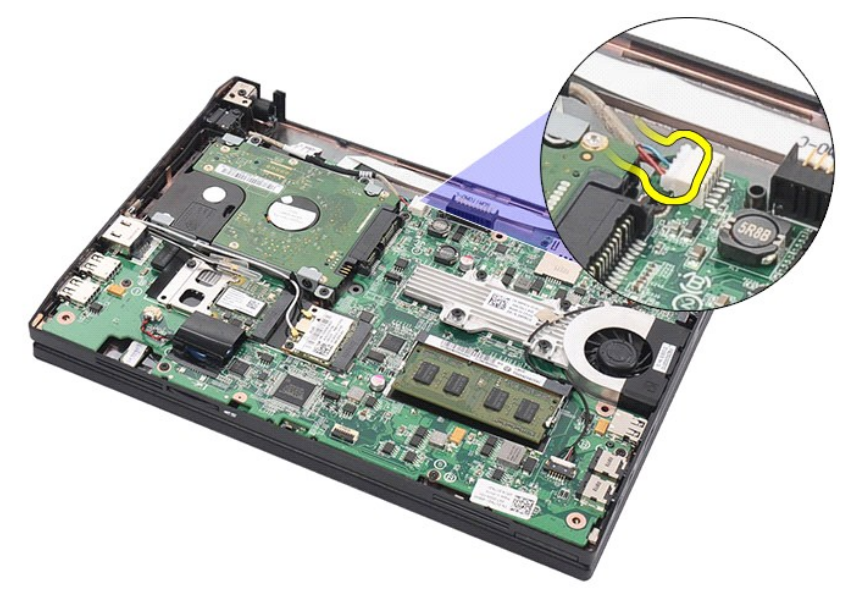

6. DC 電源ケーブルコネクターをシステム基板に固定しているネジを取り外します。

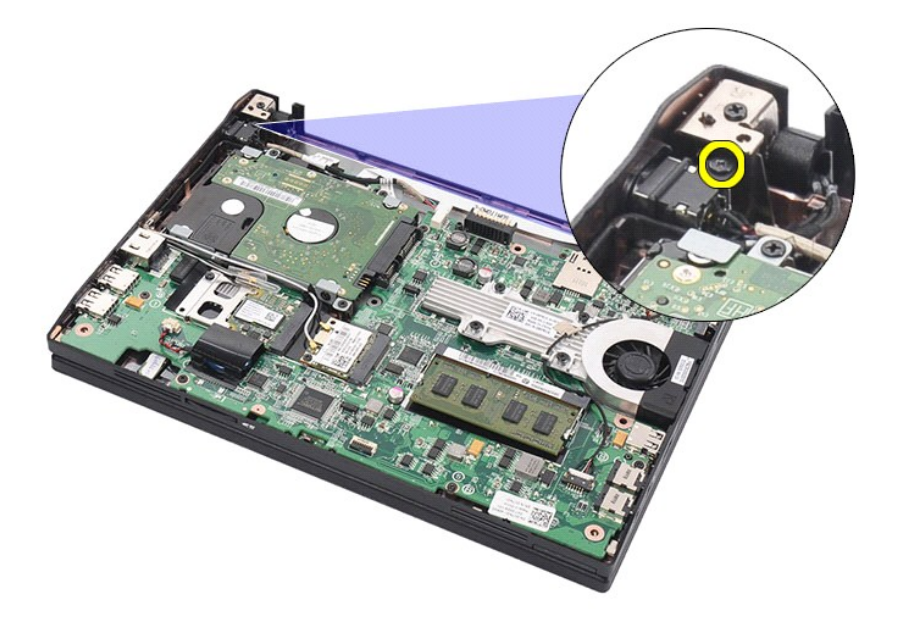

7. DC 電源ケーブルを持ち上げて、コンピューターから取り外します。

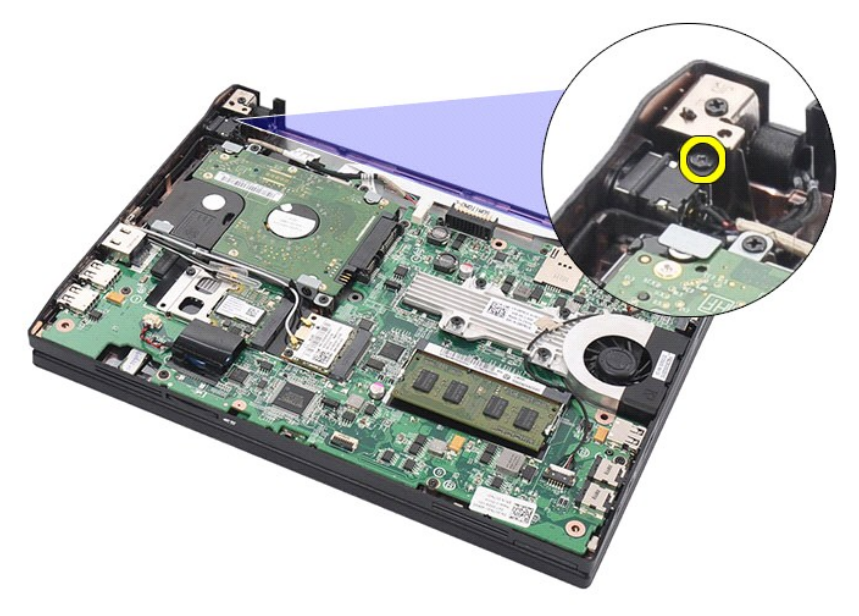

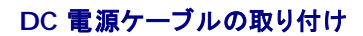

DC 電源ケーブルを取り付けるには、上記の手順を逆の順序で行います。

<span id="page-24-0"></span>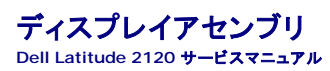

警告: コンピューター内部の作業を始める前に、お使いのコンピューターに付属しているガイドの安全にお使いいただくための注意事項をお読みください。安全にお使いいただく ためのベストプラクティスの追加情報に関しては、規制順守ホームページ **www.dell.com/regulatory\_compliance** をご覧ください。

# ディスプレイアセンブリの取り外し

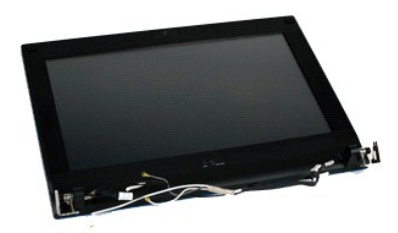

**メモ: 以下の図を表示するには、Adobe.com で Adobe Flash Player をインストールする必要があります。** 

- 
- 
- 1. <u>「コンピューター内部の作業を始める前に」</u>の手順に従います。<br>2. <u>[バッテリー](file:///C:/data/systems/Lat2120/ja/sm/01_Battery.htm)を</u>取り外します。<br>3. <u>キーボード</u>を取り外します。<br>4. ア<u>クセスパ</u>ネルを取り外します。<br>5. スピーカーケーブルをシステム基板から取り外し、配線も外します。

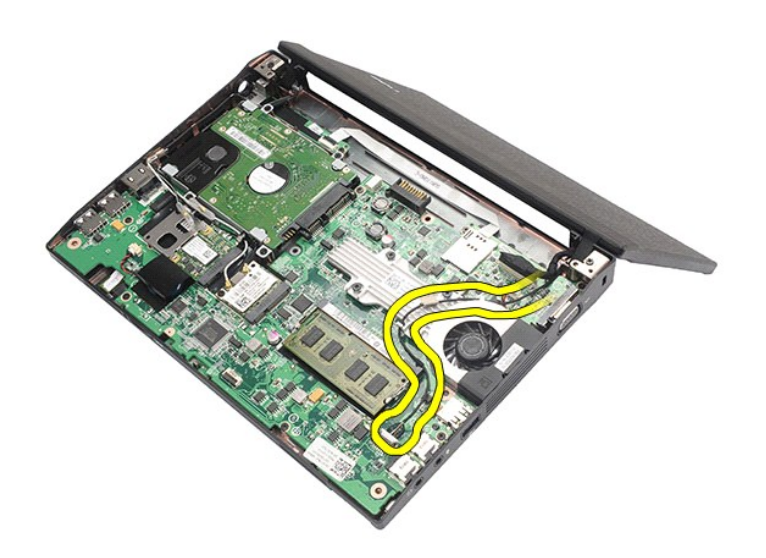

6. アンテナケーブルを ワイヤレス LAN カードから取り外し、配線も外します。

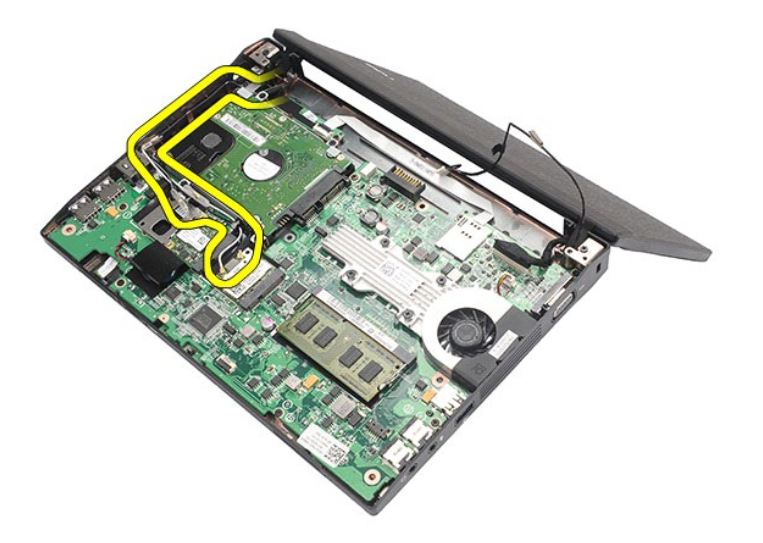

7. ディスプレイデータケーブルをシステム基板から外します。

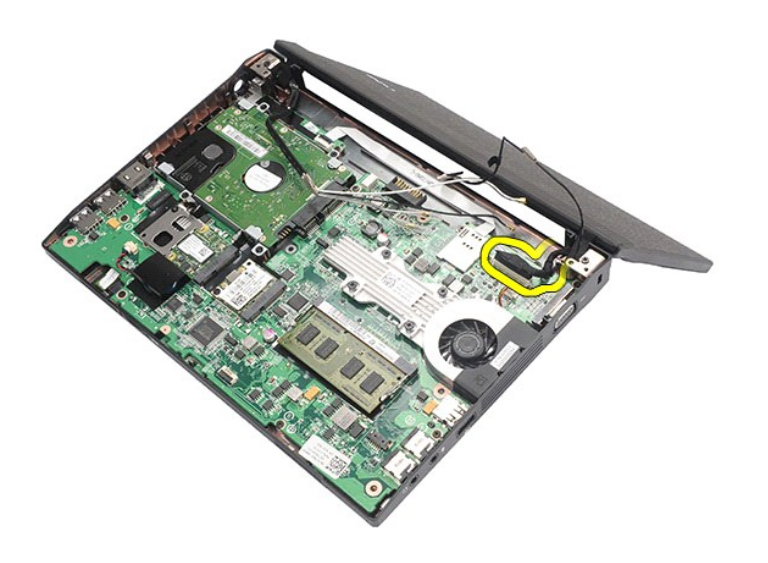

8. ディスプレイアセンブリを固定しているネジを外します。

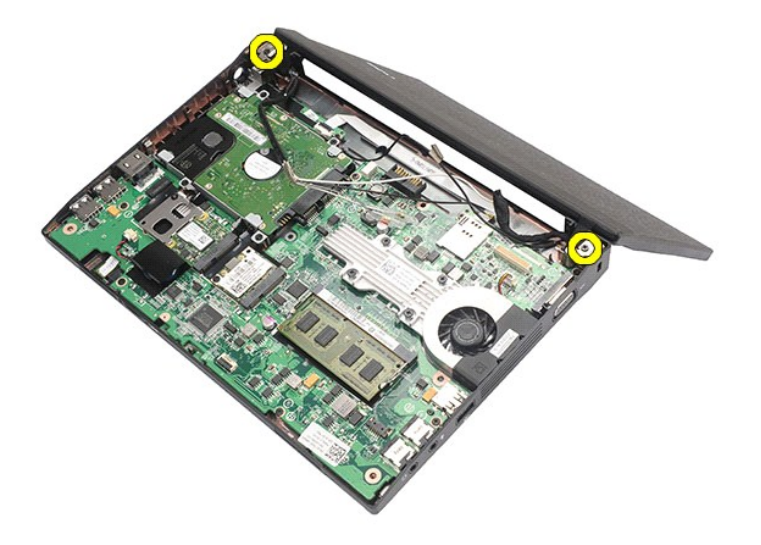

9. ディスプレイアセンブリをコンピューターの底部方向にスライドさせて、取り外します。

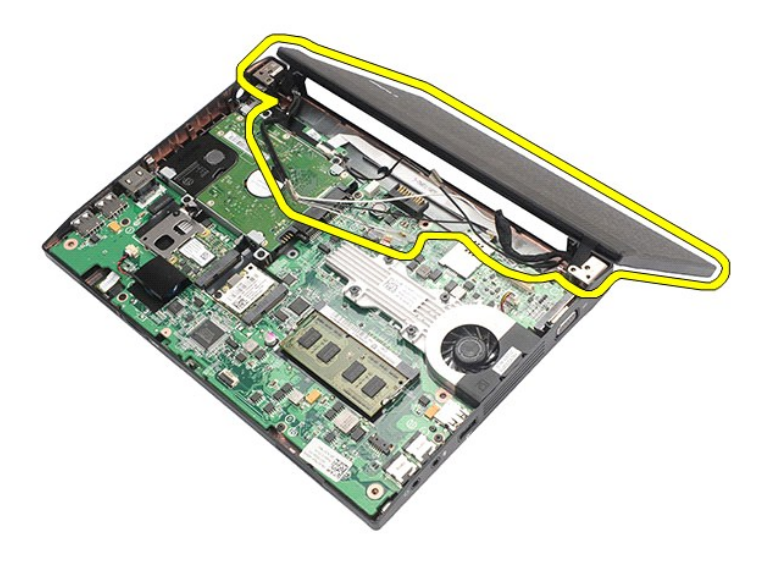

# ディスプレイアセンブリの取り付け

ディスプレイアセンブリを取り付けるには、上記の手順を逆の順序で行います。

<span id="page-27-0"></span>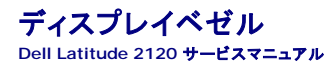

警告: コンピューター内部の作業を始める前に、お使いのコンピューターに付属しているガイドの安全にお使いいただくための注意事項をお読みください。安全にお使いいただく ためのベストプラクティスの追加情報に関しては、規制順守ホームページ **www.dell.com/regulatory\_compliance** をご覧ください。

# ディスプレイベゼルの取り外し

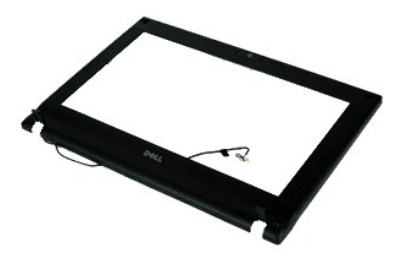

**メモ: 以下の図を表示するには、Adobe.com で Adobe Flash Player をインストールする必要があります。** 

- 
- 
- 
- 1. <u>「コンピューター内部の作業を始める前に」</u>の手順に従います。<br>2. <u>パッテリーを</u>取り外します。<br>3. <u>パッテリーを</u>取り外します。<br>4. <u>ディスプレイアセンブ</u>リを取り外します。<br>6. プラスチックスクライブを使用して、ディスプレイベゼルからゴム製ネジカバーを取り外します。

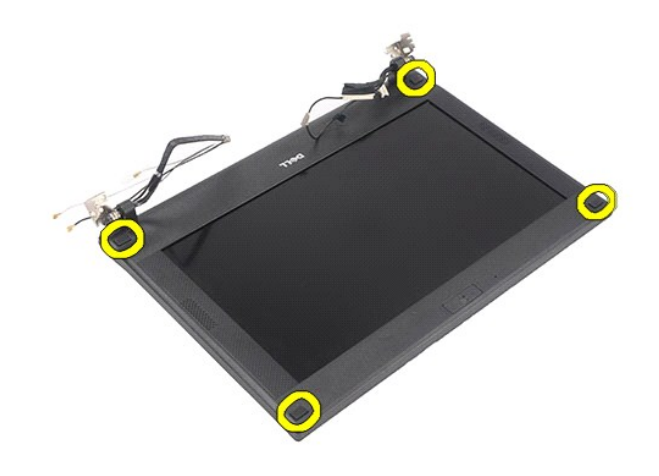

7. ディスプレイベゼルをディスプレイアセンブリに固定しているネジを外します。

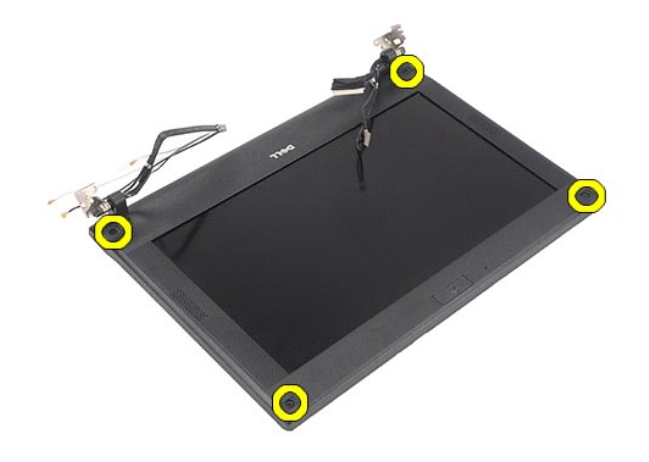

8. ディスプレイベゼルの底部から順に、ディスプレイベゼルをディスプレイアセンブリから外して、ディスプレイベゼルを取り外します。

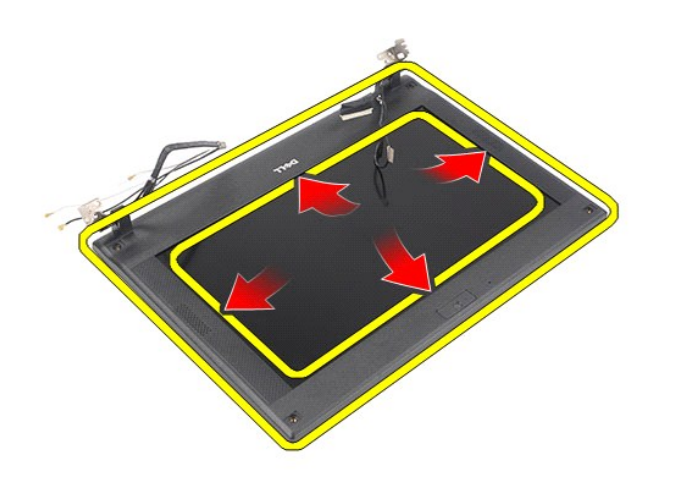

# ディスプレイベゼルの取り付け

ディスプレイベゼルを取り付けるには、上記の手順を逆の順序で行います。

<span id="page-29-0"></span>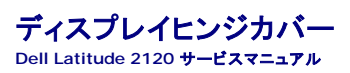

警告: コンピューター内部の作業を始める前に、お使いのコンピューターに付属しているガイドの安全にお使いいただくための注意事項をお読みください。安全にお使いいただく ためのベストプラクティスの追加情報に関しては、規制順守ホームページ **www.dell.com/regulatory\_compliance** をご覧ください。

# ディスプレイヒンジカバーの取り外し

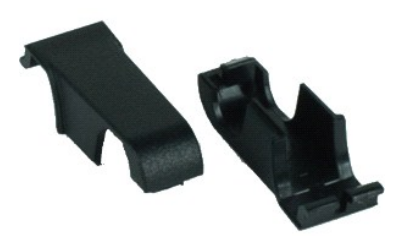

メモ: 以下の図を表示するには、**Adobe.com** で Adobe Flash Player をインストールする必要があります。

- 
- 
- 
- 
- 
- 1. <u>「コンピューター内部の作業を始める前に」</u>の手順に従います。<br>2. <u>[バッテリー](file:///C:/data/systems/Lat2120/ja/sm/01_Battery.htm)を</u>取り外します。<br>3. <u>キーボード</u>を取り外します。<br>4. <u>[アクセスパネル](file:///C:/data/systems/Lat2120/ja/sm/03_AccessPanel.htm)</u>を取り外します。<br>5. <u>[ディスプレイベゼル](file:///C:/data/systems/Lat2120/ja/sm/12_DsplBezel.htm)</u>シの外側に回して、取り外します。<br>7. ヒンジカバーをヒンジの外側に回して、取り外します。

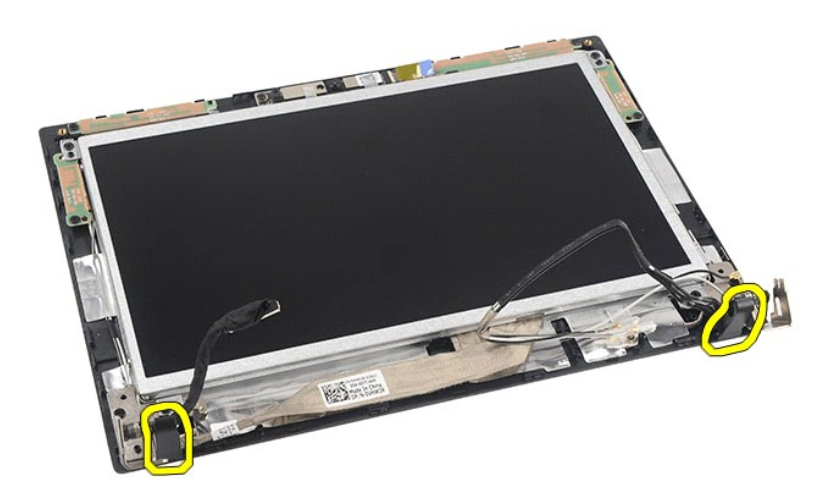

# ディスプレイヒンジカバーの取り付け

ディスプレイヒンジカバーを取り付ける場合は、上記の手順を逆の順序で行います。

## <span id="page-30-0"></span>カメラ **Dell Latitude 2120** サービスマニュアル

警告: コンピューター内部の作業を始める前に、お使いのコンピューターに付属しているガイドの安全にお使いいただくための注意事項をお読みください。安全にお使いいただく ためのベストプラクティスの追加情報に関しては、規制順守ホームページ **www.dell.com/regulatory\_compliance** をご覧ください。

## カメラの取り外し

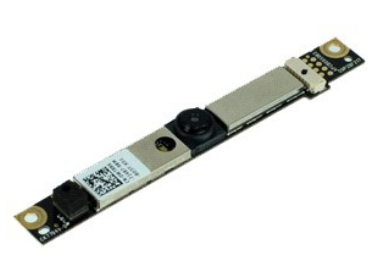

**メモ: 以下の図を表示するには、Adobe.com で Adobe Flash Player をインストールする必要があります。** 

- 1. <u>「コンピューター内部の作業を始める前に」</u>の手順に従います。<br>2. <u>[バッテリー](file:///C:/data/systems/Lat2120/ja/sm/01_Battery.htm)を</u>取り外します。<br>3. <u>キーボード</u>を取り外します。<br>4. <u>[アクセスパネル](file:///C:/data/systems/Lat2120/ja/sm/03_AccessPanel.htm)</u>を取り外します。<br>5. <u>[ディスプレイベゼル](file:///C:/data/systems/Lat2120/ja/sm/12_DsplBezel.htm)</u>を取り外します。<br>7. ケーブルをカメラモジュールから外します。
- 
- 
- 
- 
- 

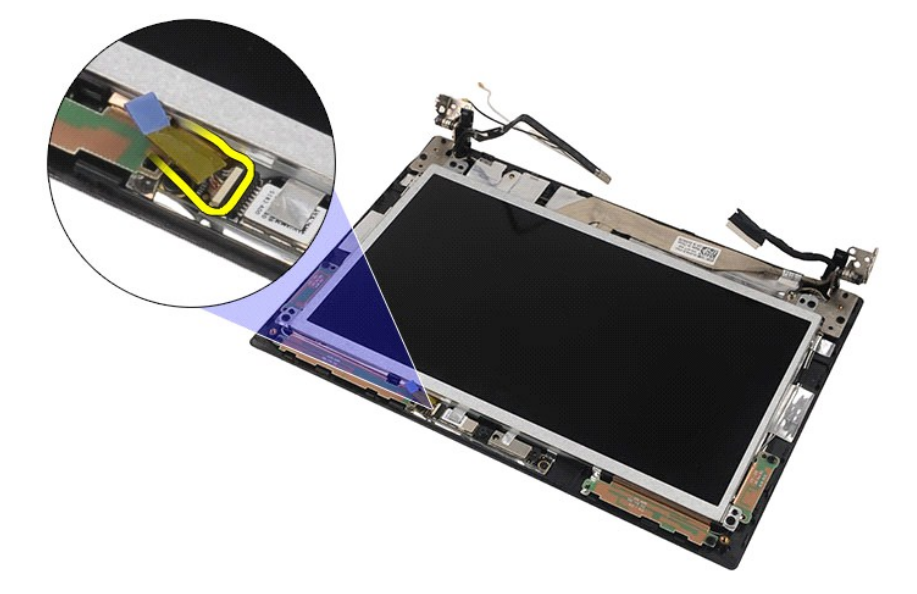

8. カメラをディスプレイアセンブリに固定しているテープを外します。

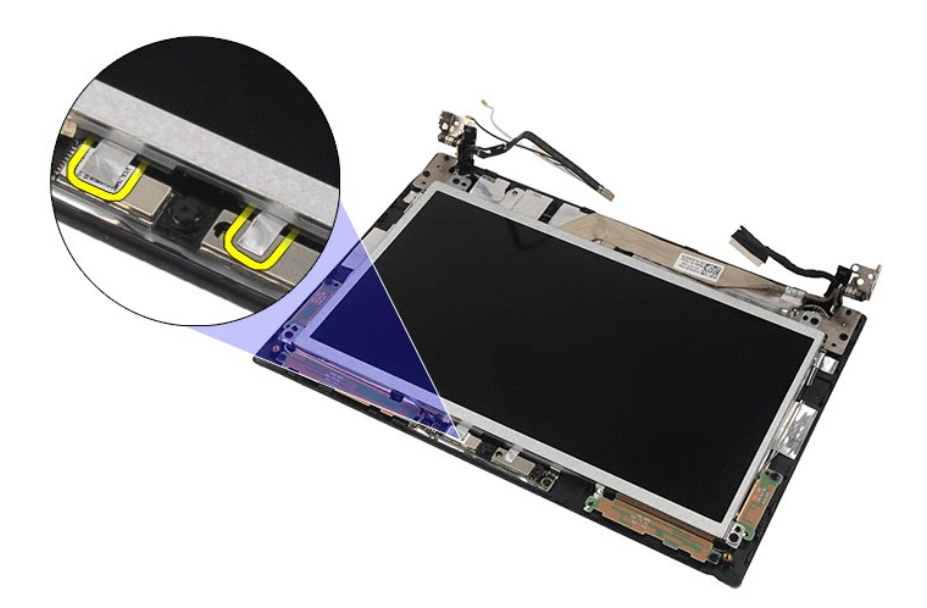

9. カメラをディスプレイアセンブリに固定しているネジを外します。

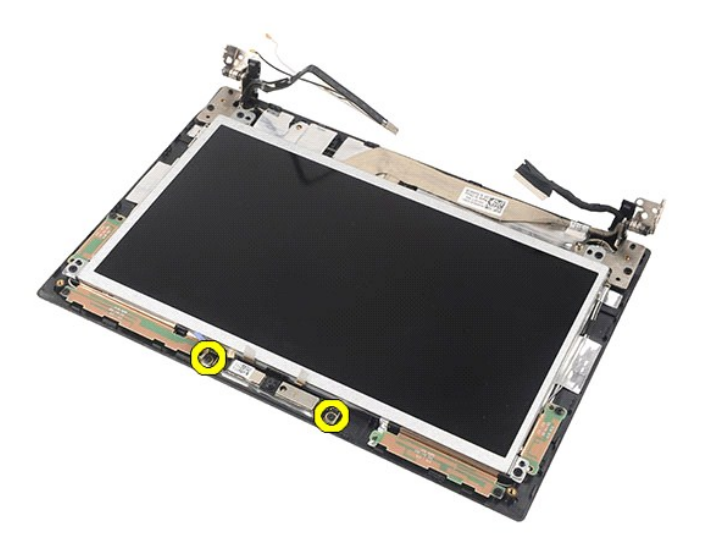

10. カメラモジュールを持ち上げて、ディスプレイアセンブリから取り外します。

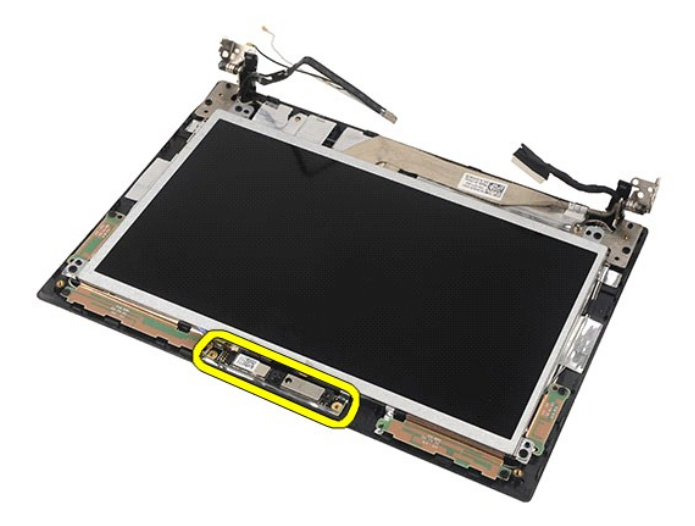

# カメラの取り付け

カメラを取り付けるには、上記の手順を逆の順序で行います。 [目次に戻る](file:///C:/data/systems/Lat2120/ja/sm/index.htm) 

<span id="page-33-0"></span>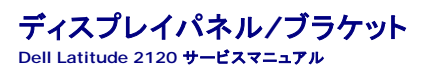

警告: コンピューター内部の作業を始める前に、お使いのコンピューターに付属しているガイドの安全にお使いいただくための注意事項をお読みください。安全にお使いいただく ためのベストプラクティスの追加情報に関しては、規制順守ホームページ **www.dell.com/regulatory\_compliance** をご覧ください。

# ディスプレイパネル**/**ブラケットの取り外し

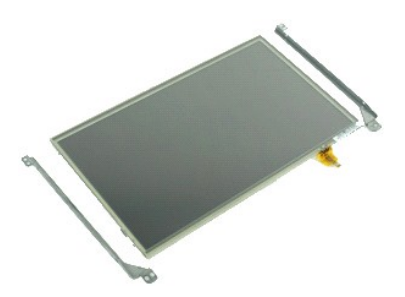

**メモ: 以下の図を表示するには、Adobe.com で Adobe Flash Player をインストールする必要があります。** 

- 1. <u>「コンピューター内部の作業を始める前に」</u>の手順に従います。<br>2. <u>[バッテリー](file:///C:/data/systems/Lat2120/ja/sm/01_Battery.htm)</u>を取り外します。<br>3. <u>キーボード</u>を取り外します。<br>4. <u>アィスプレイアセンブリ</u>を取り外します。<br>5. <u>ディスプレイアセンブリ</u>を取り外します。
- 
- 
- 
- 
- 6. *[ディスプレイベゼル](file:///C:/data/systems/Lat2120/ja/sm/12_DsplBezel.htm)*を取り外します。<br>7. ディスプレイタッチスクリーンケーブルをディスプレイアセンブリから取り外します。

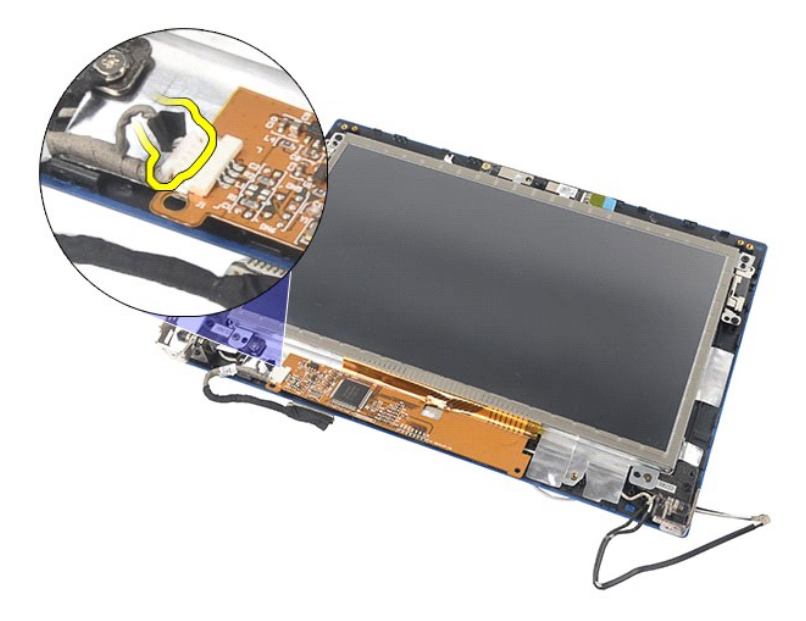

8. ディスプレイパネルをディスプレイアセンブリに固定しているネジを外して、ディスプレイパネルを裏返します。

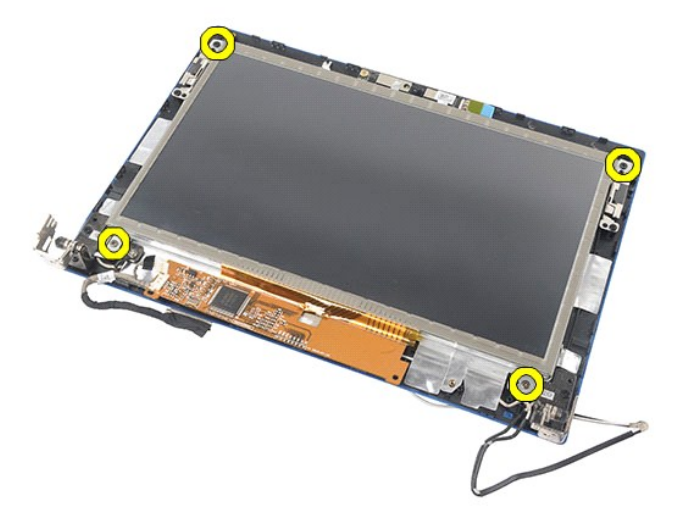

9. ディスプレイデータケーブルをディスプレイパネルから取り外します。

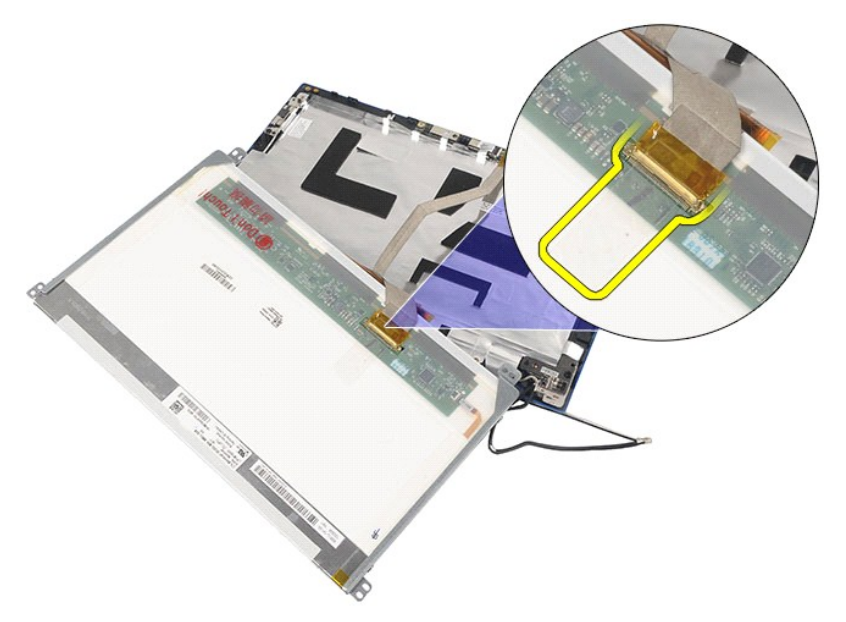

10. ディスプレイパネルをディスプレイアセンブリから取り外します。

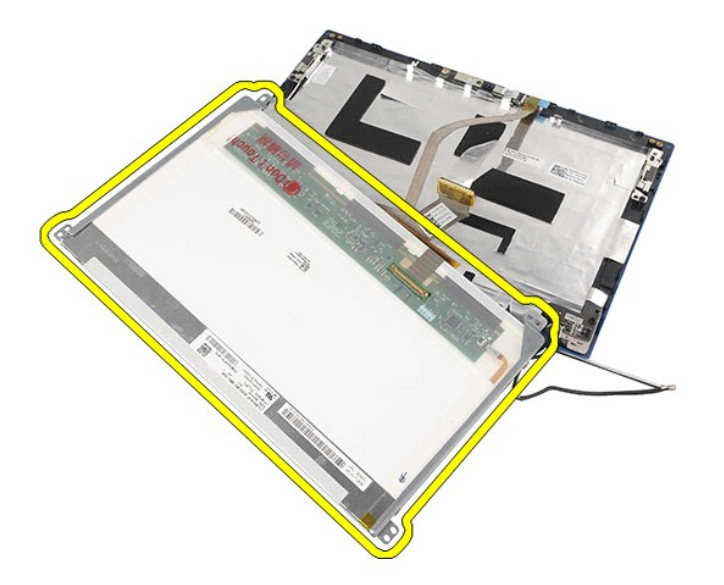

11. ディスプレイブラケットを固定しているネジを外して、ディスプレイアセンブリからディスプレイブラケットを取り外します。

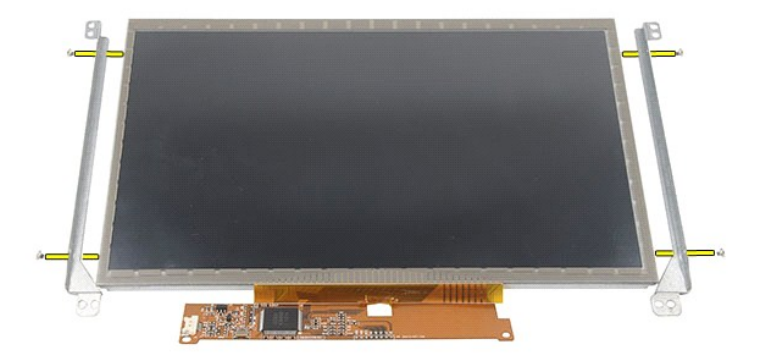

# ディスプレイパネル**/**ブラケットの取り付け

ディスプレイパネル/ブラケットを取り付ける場合は、上記の手順を逆の順序で行います。

<span id="page-36-0"></span>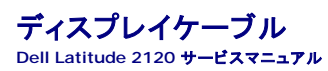

警告: コンピューター内部の作業を始める前に、お使いのコンピューターに付属しているガイドの安全にお使いいただくための注意事項をお読みください。安全にお使いいただく ためのベストプラクティスの追加情報に関しては、規制順守ホームページ **www.dell.com/regulatory\_compliance** をご覧ください。

# ディスプレイケーブルの取り外し

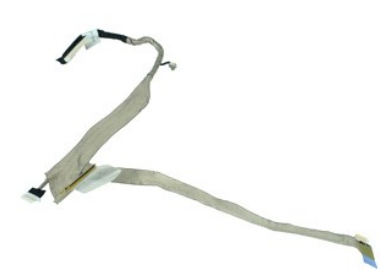

**メモ: 以下の図を表示するには、Adobe.com で** Adobe Flash Player をインストールする必要があります。

- 
- 
- 
- 
- 
- 1. <u>「コンピューター内部の作業を始める前に」</u>の手順に従います。<br>2. <u>[バッテリー](file:///C:/data/systems/Lat2120/ja/sm/01_Battery.htm)を</u>取り外します。<br>3. <u>キーボード</u>を取り外します。<br>4. <u>[アクセスパネル](file:///C:/data/systems/Lat2120/ja/sm/03_AccessPanel.htm)</u>を取り外します。<br>5. <u>[ディスプレイベゼル](file:///C:/data/systems/Lat2120/ja/sm/12_DsplBezel.htm)</u>を取り外します。<br>6. ディスプレイバネルをディスプレイアセンブリから外します。<br>8. カメラケーブルをディスプレイアセンブリから外します。

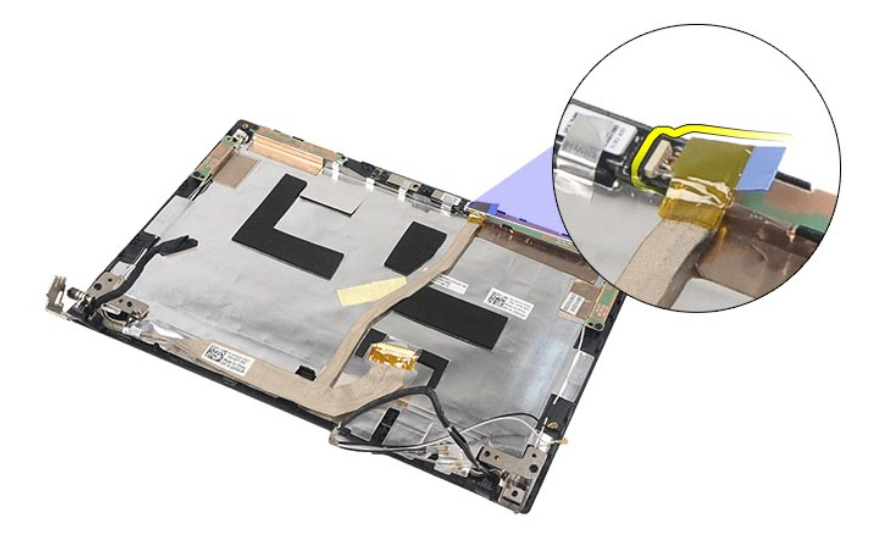

9. アースネジをディスプレイヒンジから取り外します。

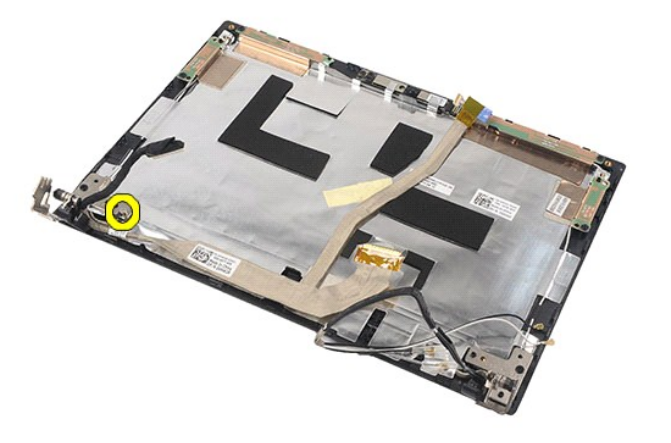

10. ディスプレイケーブルをディスプレイアセンブリから取り外します。

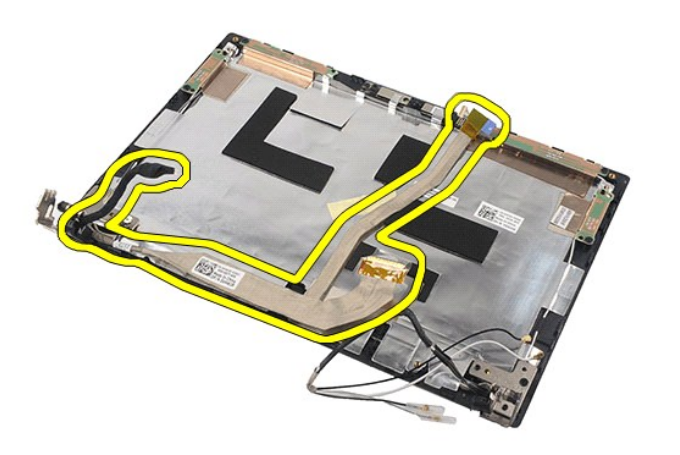

# ディスプレイケーブルの取り付け

ディスプレイケーブルを取り付ける場合は、上記の手順を逆に実行してください。

<span id="page-38-0"></span>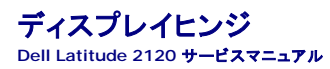

警告: コンピューター内部の作業を始める前に、お使いのコンピューターに付属しているガイドの安全にお使いいただくための注意事項をお読みください。安全にお使いいただく ためのベストプラクティスの追加情報に関しては、規制順守ホームページ **www.dell.com/regulatory\_compliance** をご覧ください。

# ディスプレイヒンジの取り外し

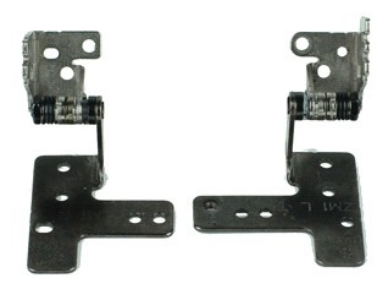

**メモ: 以下の図を表示するには、Adobe.com で Adobe Flash Player をインストールする必要があります。** 

- 1. <u>「コンピューター内部の作業を始める前に」</u>の手順に従います。<br>2. <u>[バッテリー](file:///C:/data/systems/Lat2120/ja/sm/01_Battery.htm)を</u>取り外します。<br>3. <u>キーボード</u>を取り外します。<br>4. <u>[アクセスパネル](file:///C:/data/systems/Lat2120/ja/sm/03_AccessPanel.htm)</u>を取り外します。<br>5. <u>[ディスプレイパネル](file:///C:/data/systems/Lat2120/ja/sm/15_Dspl_Bracket.htm)</u>を取り外します。<br>7. <u>ディスプレイパネル</u>を取り外します。
- 
- 
- 
- 
- 
- 8. ディスプレイケーブル拘束ネジを緩めて、ディスプレイヒンジをディスプレイアセンブリに固定しているネジを外します。

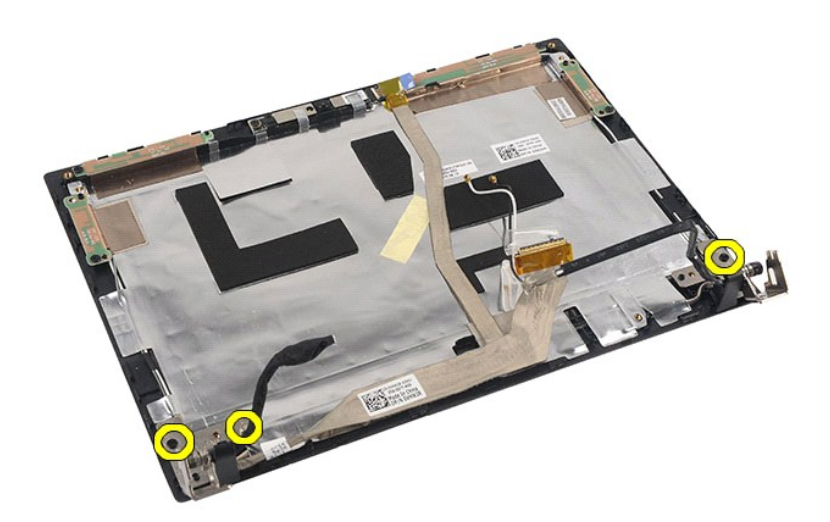

9. ディスプレイヒンジを持ち上げ、ディスプレイアセンブリから取り外します。

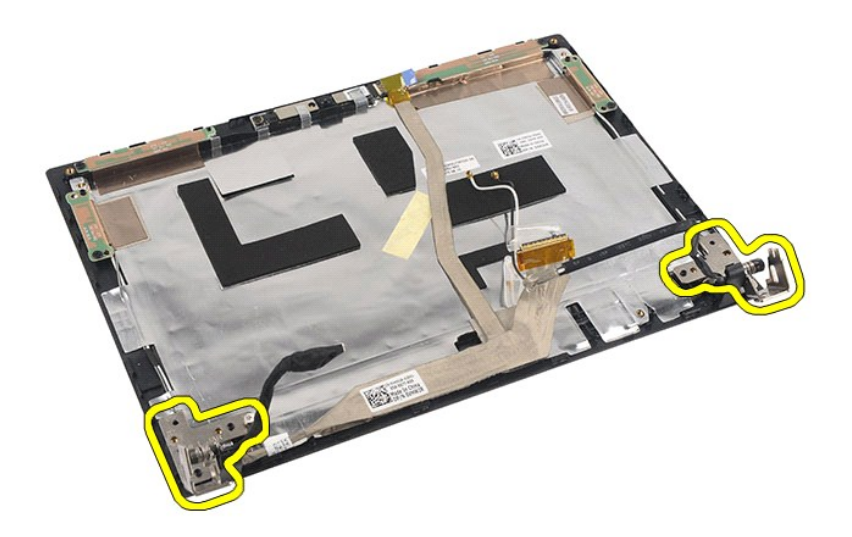

# ディスプレイヒンジの取り付け

ディスプレイヒンジを取り付けるには、上記の手順を逆の順序で行います。

### <span id="page-40-0"></span>システム基板**/Bluetooth** モジュール **Dell Latitude 2120** サービスマニュアル

警告: コンピューター内部の作業を始める前に、お使いのコンピューターに付属しているガイドの安全にお使いいただくための注意事項をお読みください。安全にお使いいただく ためのベストプラクティスの追加情報に関しては、規制順守ホームページ **www.dell.com/regulatory\_compliance** をご覧ください。

## システム基板 **/Bluetooth** モジュールの取り外し

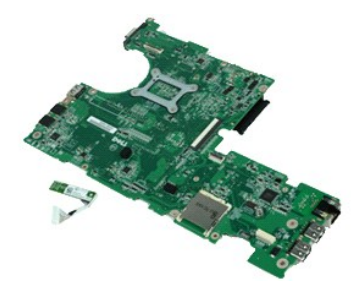

メモ: 以下の図を表示するには、**Adobe.com** で Adobe Flash Player をインストールする必要があります。

- 1. <u>「コンピューター内部の作業を始める前に」</u>の手順に従います。<br>2. <u>[バッテリー](file:///C:/data/systems/Lat2120/ja/sm/01_Battery.htm)を</u>取り外します。<br>3. <u>キーボード</u>を取り外します。<br>4. <u>アウセスパネル</u>を取り外します。<br>5. <u>[ハードドライブ](file:///C:/data/systems/Lat2120/ja/sm/08_HDD.htm)</u>を取り外します。
- 
- 
- 
- 
- 
- 
- 
- 6. <u>[ワイヤレス](file:///C:/data/systems/Lat2120/ja/sm/06_WLAN.htm) WAN カード</u>を取り外します。<br>7. <u>フイヤレス LAN カード</u>を取り外します。<br>8. <u>ディスプレイアセンブル</u>と取り外します。<br>9. <u>[ヒートシンク](file:///C:/data/systems/Lat2120/ja/sm/09_Heatsink.htm)を</u>取り外します。<br>10. タッチパッドケーブルクリップを開き、タッチパッドケーブルをシステム基板から取り外します。ボタン基板ケーブルクリップを開き、ボタン基板データケーブルをシステム基板から取り外します。

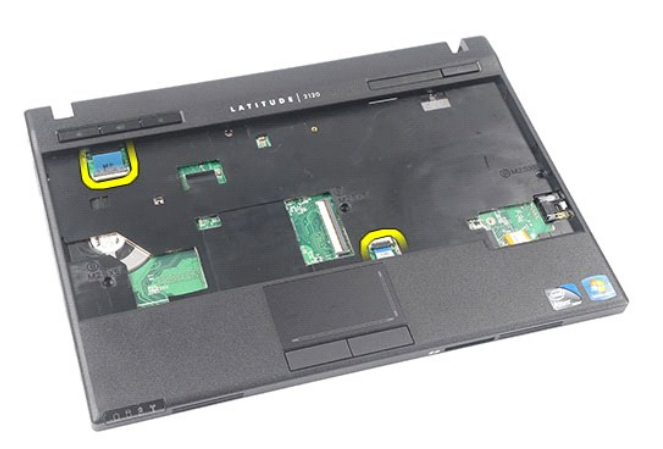

11. システム基板を所定の位置に固定しているネジを外します。

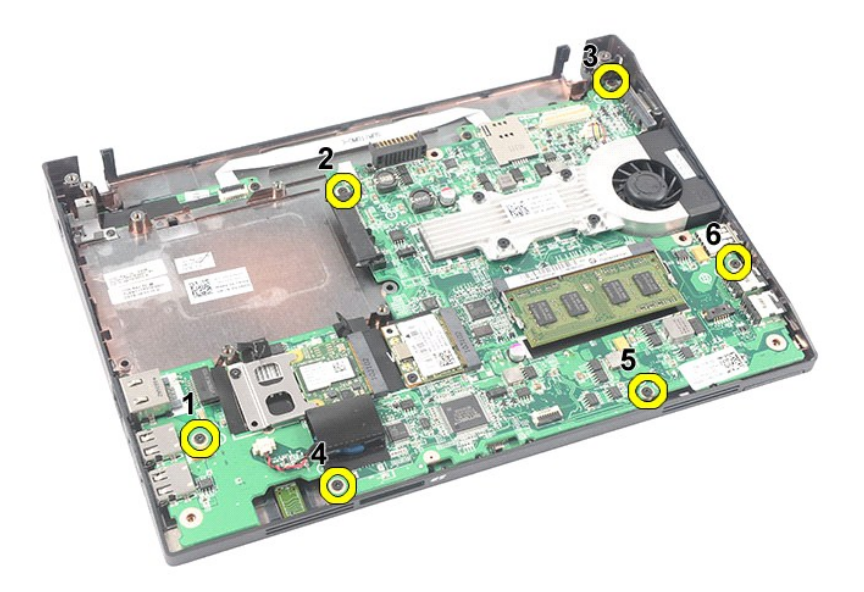

12. まず USB ポートが配置されている側から、システム基板を持ち上げて取り外します。

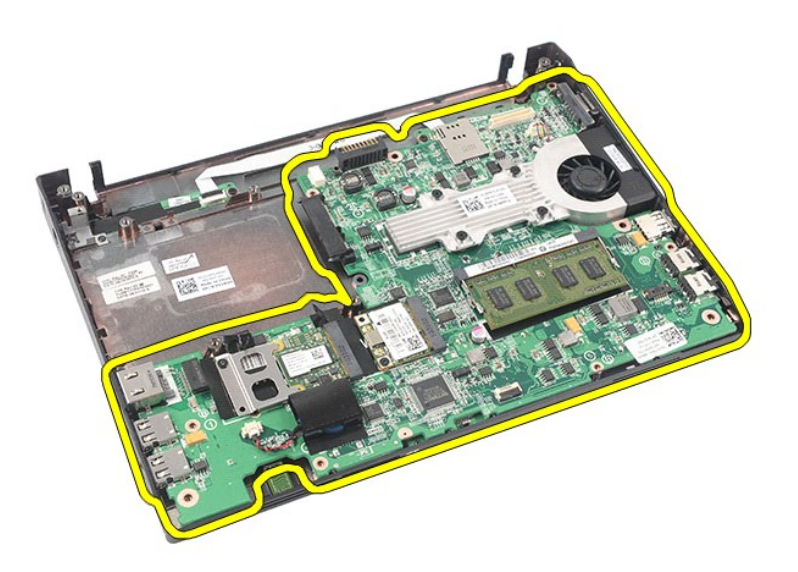

13. Bluetooth モジュールケーブルをシステム基板から外します。

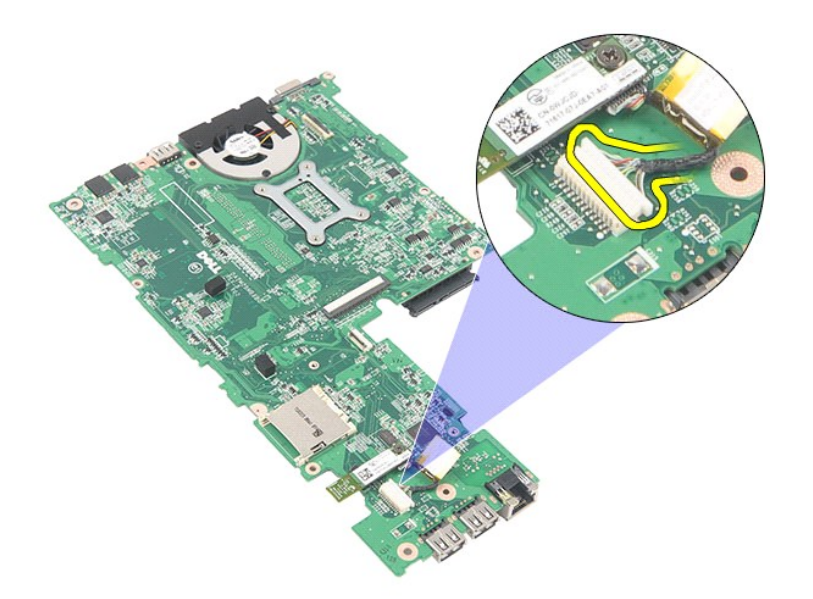

14. Bluetooth モジュールをシステム基板に固定しているネジを外します。

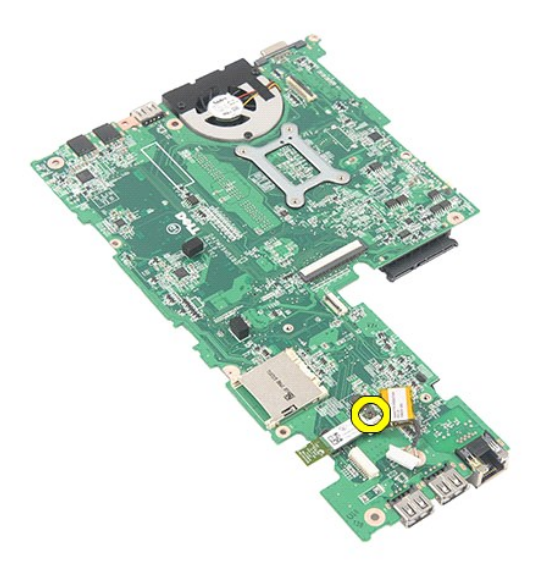

15. Bluetooth モジュールをシステム基板から取り外します。

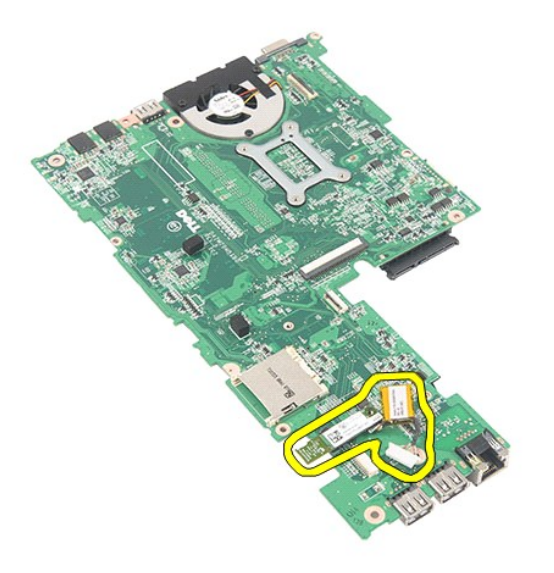

# システム基板**/Bluetooth** モジュールの取り付け

システム基板/Bluetooth モジュールを取り付ける場合は、上記の手順を逆の順序で行います。 [目次に戻る](file:///C:/data/systems/Lat2120/ja/sm/index.htm) 

## <span id="page-44-0"></span>**SD** カード **Dell Latitude 2120** サービスマニュアル

警告: コンピューター内部の作業を始める前に、お使いのコンピューターに付属しているガイドの安全にお使いいただくための注意事項をお読みください。安全にお使いいただく ためのベストプラクティスの追加情報に関しては、規制順守ホームページ **www.dell.com/regulatory\_compliance** をご覧ください。

**SD** カードの取り外し

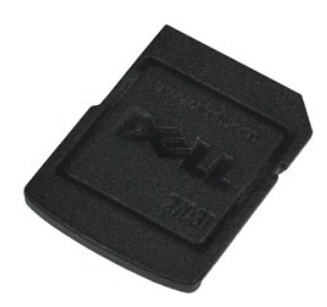

**メモ: 以下の図を表示するには、Adobe.com で Adobe Flash Player をインストールする必要があります。** 

1. <u>「コンピューター内部の作業を始める前に」</u>の手順に従います。<br>2. SD カードを押してロックを解除します。

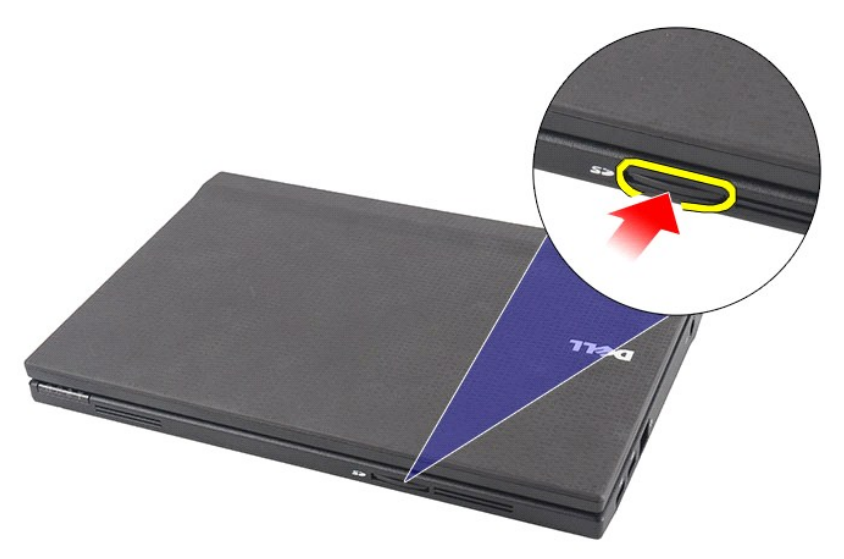

3. SD カードをコンピューターから引き抜いて取り外します。

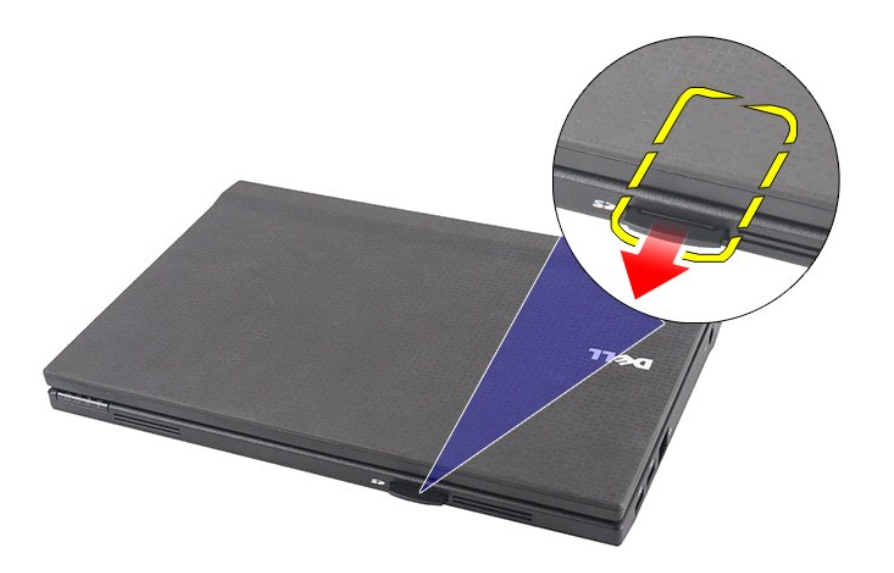

# **SD** カードの取り付け

SD カードを取り付けるには、上記の手順を逆の順序で行います。 [目次に戻る](file:///C:/data/systems/Lat2120/ja/sm/index.htm) 

## <span id="page-46-0"></span>**SIM** カード **Dell Latitude 2120** サービスマニュアル

警告: コンピューター内部の作業を始める前に、お使いのコンピューターに付属しているガイドの安全にお使いいただくための注意事項をお読みください。安全にお使いいただく ためのベストプラクティスの追加情報に関しては、規制順守ホームページ **www.dell.com/regulatory\_compliance** をご覧ください。

**SIM** カードの取り外し

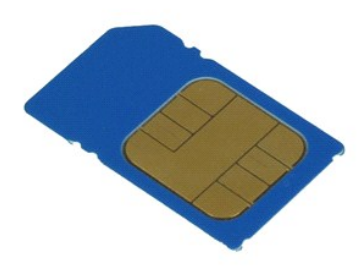

**メモ: 以下の図を表示するには、Adobe.com で Adobe Flash Player をインストールする必要があります。** 

1. <u>「コンピューター内部の作業を始める前に」</u>の手順に従います。<br>2. <u>[バッテリー](file:///C:/data/systems/Lat2120/ja/sm/01_Battery.htm)</u>を取り外します。<br>3. SIM カ<del>ー</del>ドを押して、ロックを解除します。

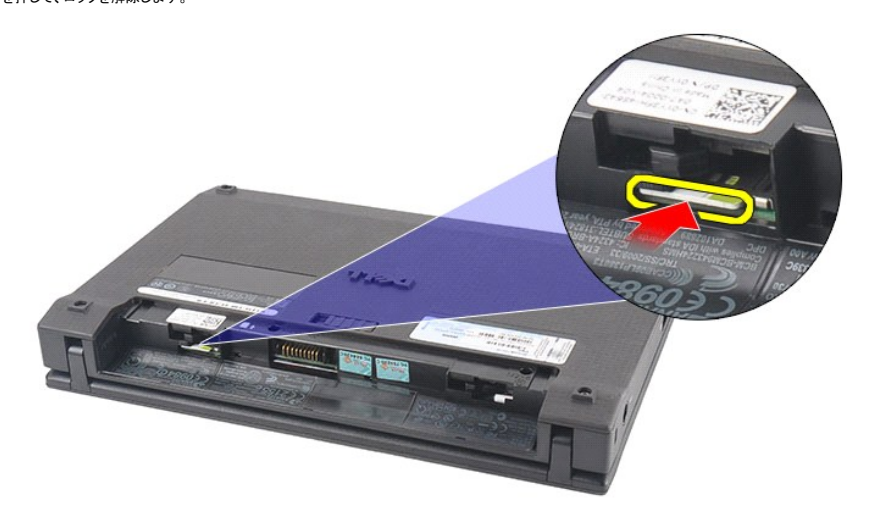

4. SIM カードをコンピューターから引き抜いて取り外します。

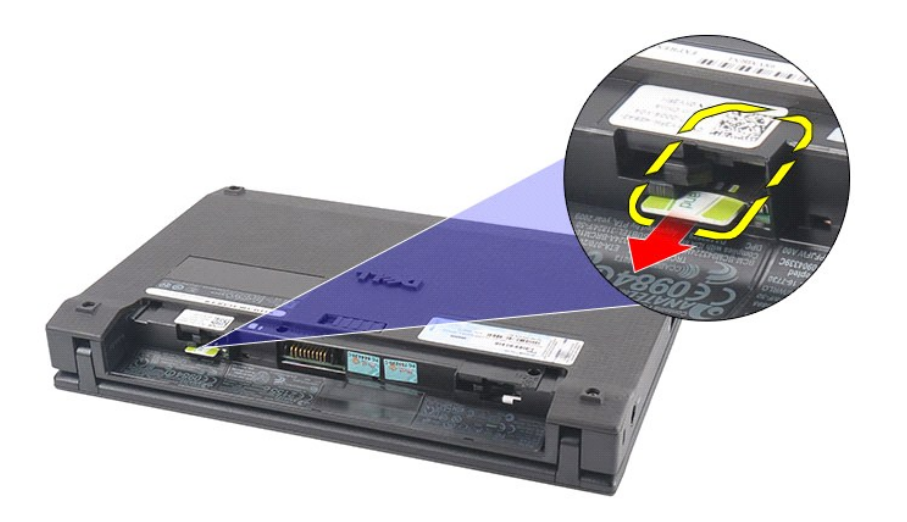

# **SIM** カードの取り付け

SIM カードを取り付けるには、上記の手順を逆の順序で行います。 [目次に戻る](file:///C:/data/systems/Lat2120/ja/sm/index.htm) 

## <span id="page-48-0"></span>ハードドライブアクセラレーターカード **Dell Latitude 2120** サービスマニュアル

警告: コンピューター内部の作業を始める前に、お使いのコンピューターに付属しているガイドの安全にお使いいただくための注意事項をお読みください。安全にお使いいただく ためのベストプラクティスの追加情報に関しては、規制順守ホームページ **www.dell.com/regulatory\_compliance** をご覧ください。

# ハードドライブアクセラレーターカードの取り外し

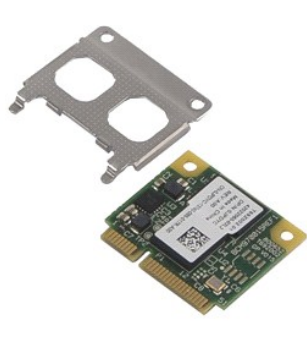

**メモ: 以下の図を表示するには、Adobe.com で** Adobe Flash Player をインストールする必要があります。

- 1. <u>「コンピューター内部の作業を始める前に」</u>の手順に従います。<br>2. <u>[バッテリー](file:///C:/data/systems/Lat2120/ja/sm/01_Battery.htm)</u>を取り外します。<br>3. <u>キーボード</u>を取り外します。
- 
- 
- 
- 4. <u>[アクセスパネル](file:///C:/data/systems/Lat2120/ja/sm/03_AccessPanel.htm)</u>を取り外します。<br>5. ハードドライブアクセラレーターカードをシステム基板に固定しているネジを外します。

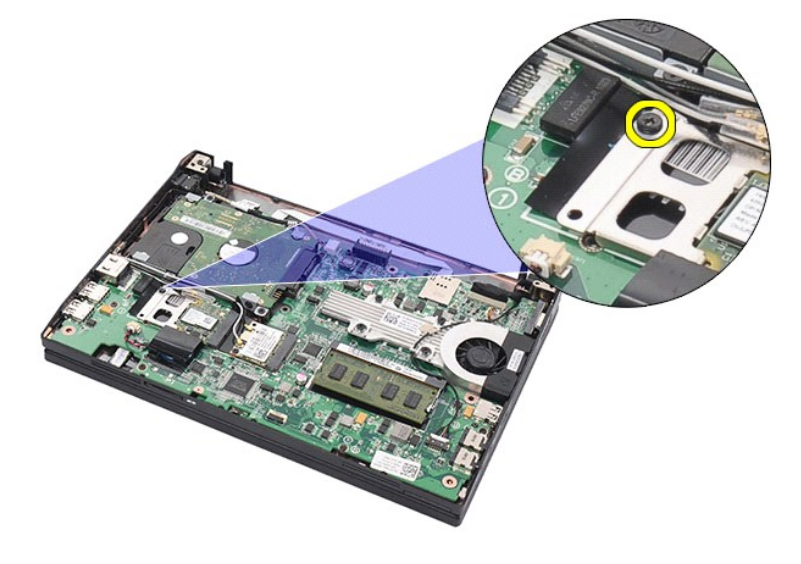

6. ハードドライブアクセラレーターカードをコンピューターから取り外します。

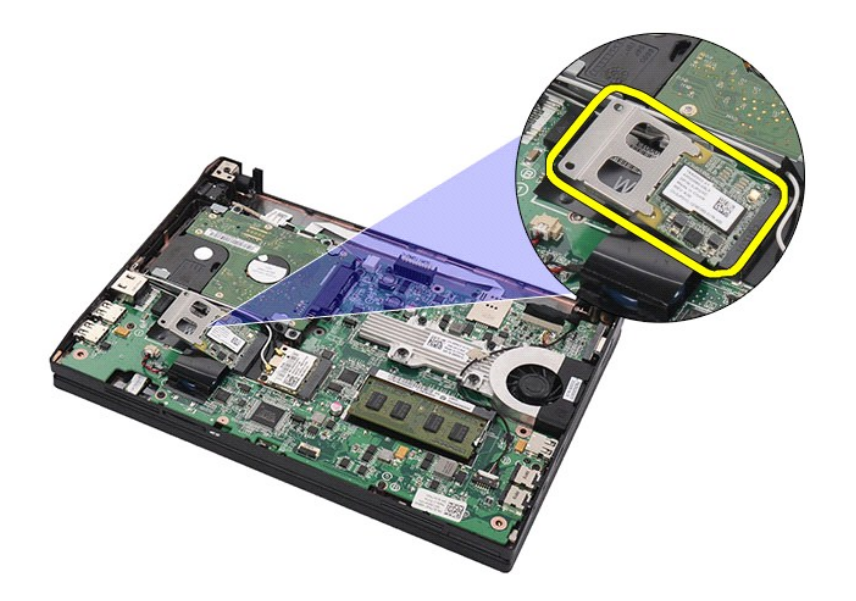

7. ハードドライブアクセラレーターカードから金属ブラケットを取り外します。

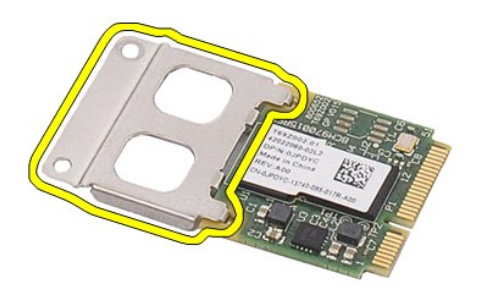

# ハードドライブアクセラレーターカードの取り付け

ハードドライブアクセラレーターカードを取り付けるには、上記の手順を逆の順序で行います。

<span id="page-50-0"></span>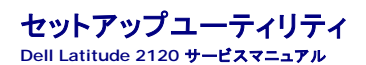

● [概要](#page-50-1)

- [セットアップユーティリティの起動](#page-50-2)
- [起動メニュー](#page-50-3)
- [ナビゲーションキーストローク](#page-50-4)
- 
- [セットアップユーティリティのメニューオプション](#page-50-5)

#### <span id="page-50-1"></span>概要

セットアップユーティリティは、次の用途に使用します。

- ι お使いのコンピューターにハードウェアの追加、変更、または取り外しを行った後のシステム設定情報の変更<br>ι ユーザーパスワードなどのユーザー選択可能なオプションの設定または変更<br>ι 現在のメモリ容量の確認や、取り付けられたハードディスクドライブの種類の設定
- 
- 

セットアップユーティリティを使用する前に、セットアップユーティリティ画面情報を後で参照できるようにメモしておくことをお勧めします。

注意: コンピューターに詳しい方以外は、このプログラムの設定を変更しないでください。設定を間違えるとコンピューターが正常に動作しなくなる可能性があります。

# <span id="page-50-2"></span>セットアップユーティリティの起動

- 1. コンピューターの電源を入れます(または再起動します)。
- 2. Dell ロゴが表示されたら、すぐに F2 を押します。

## <span id="page-50-3"></span>起動メニュー

起動メニューには、お使いのコンピューターで有効な起動デバイスが表示されます。起動メニューは以下の場合に使用します。

- l コンピューターで診断を実行する l セットアップユーティリティを起動する
- 
- 1 起動順序を変更する(ただし、セットアップユーティリティ内の起動順序が永久に変更されることはない)

起動デバイスメニューにアクセスするには、次の手順を実行します。

- 1. コンピューターの電源を入れます(または再起動します)。
- 2. 青色の Dell ロゴが表示されたら、すぐに F12 を押します。

## <span id="page-50-4"></span>ナビゲーションキーストローク

以下のキーストロークを使用してセットアップユーティリティ画面を切り替えます。

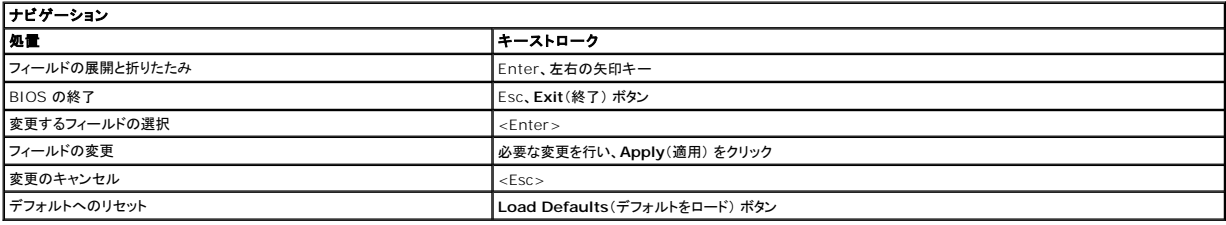

## <span id="page-50-5"></span>セットアップユーティリティのメニューオプション

以下の表にセットアップユーティリティのメニューオプションを示します。

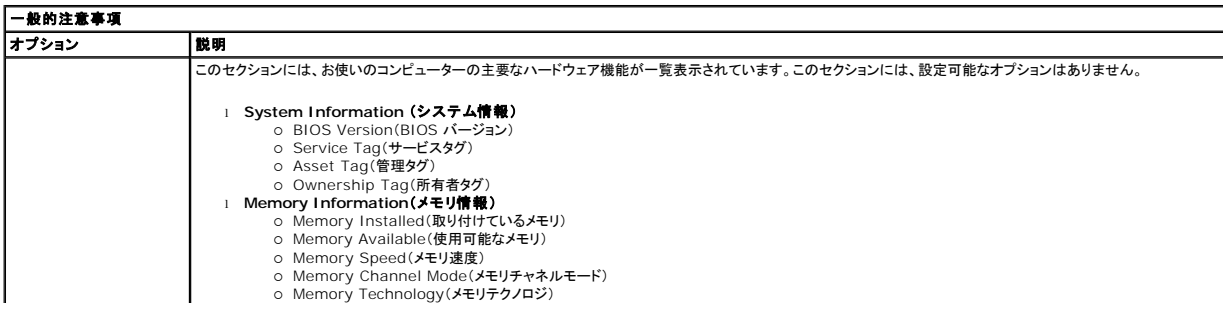

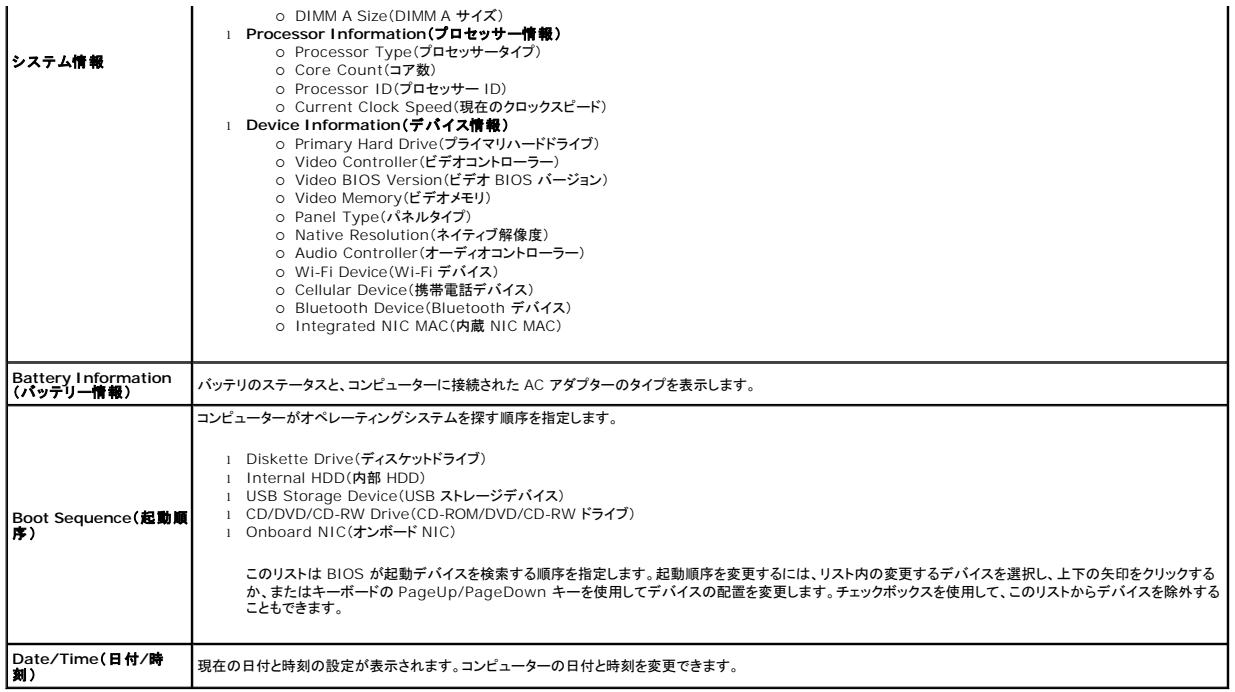

メモ: システム設定には、内蔵システムデバイスに関連するオプションおよび設定が含まれています。お使いのコンピューターおよび取り付けられているデバイスによっては、本項にリストされた 項目が表示されない場合があります。

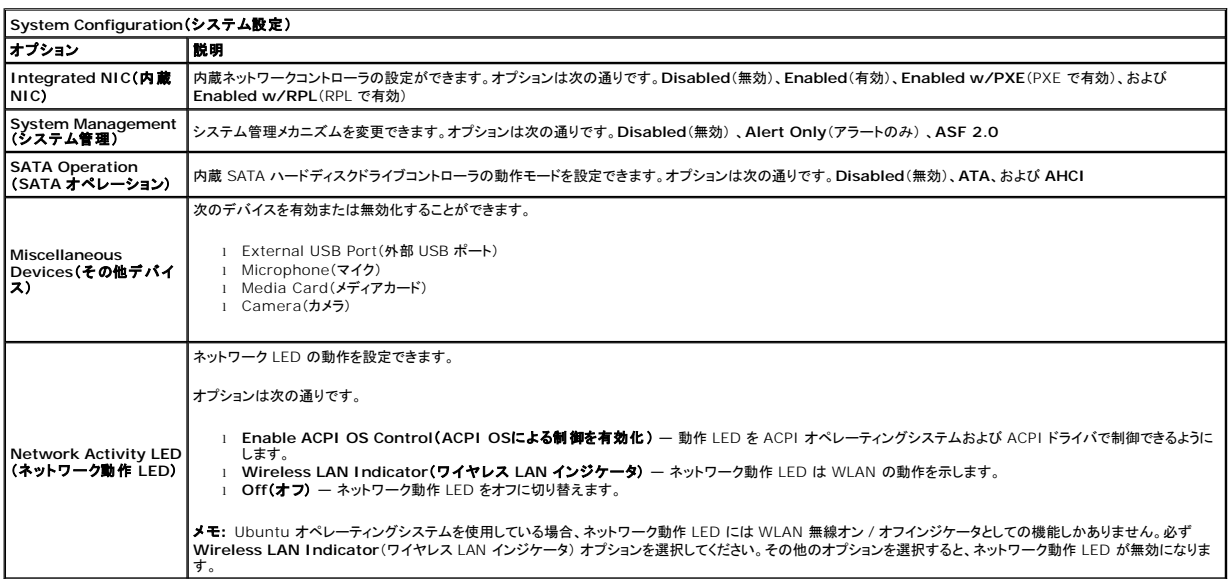

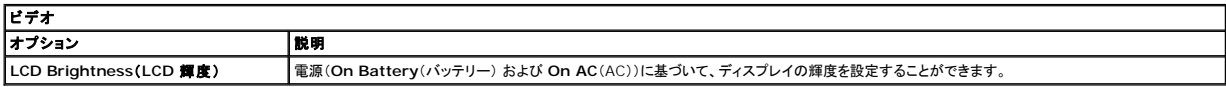

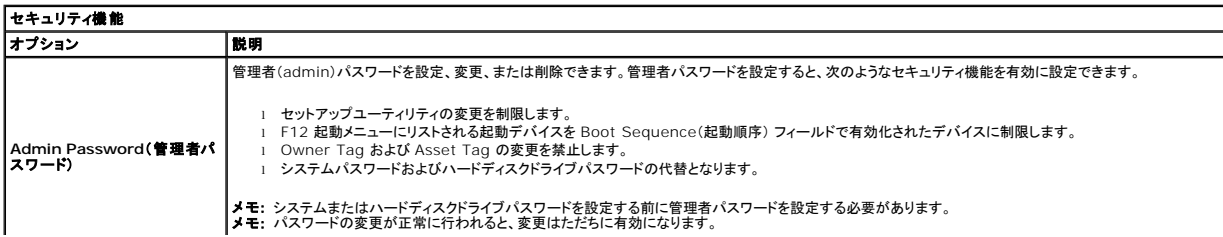

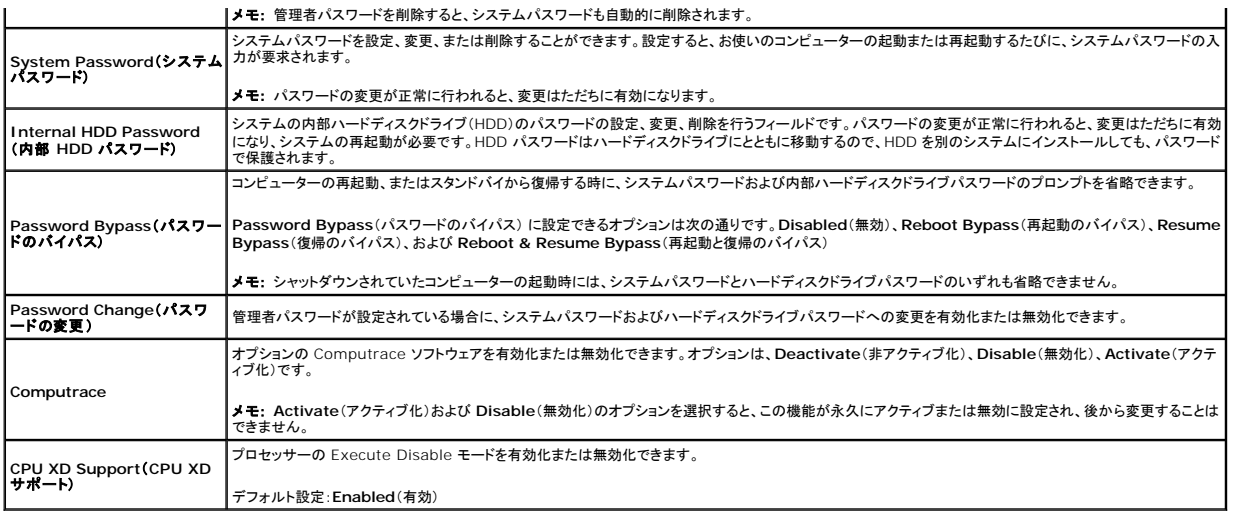

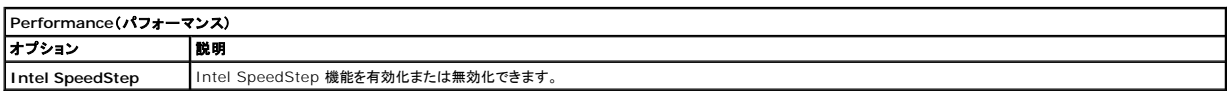

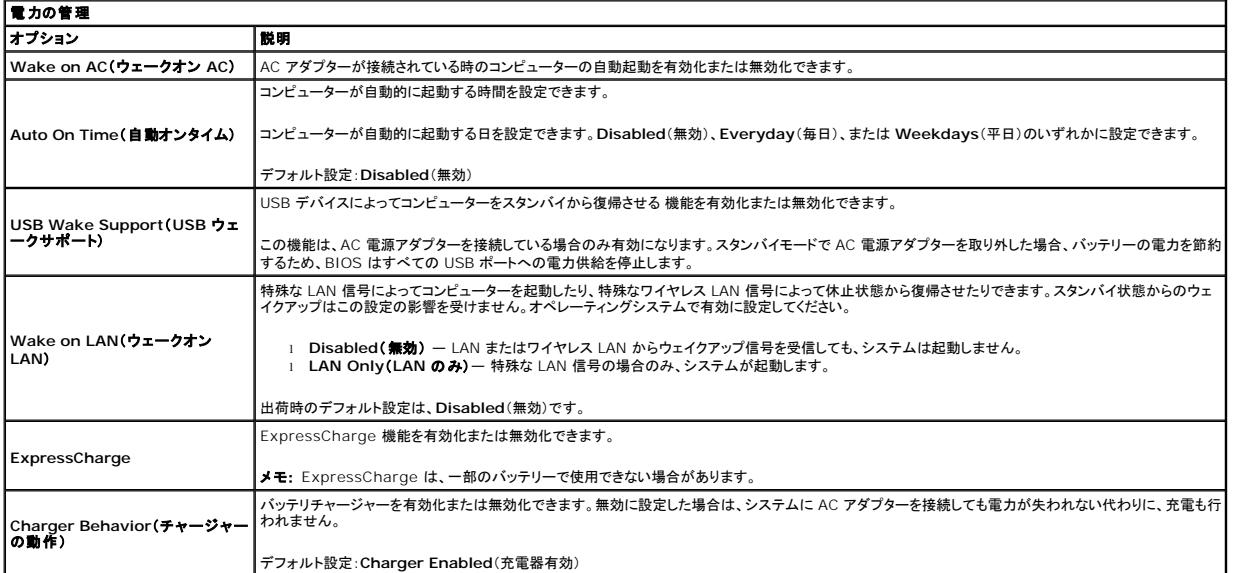

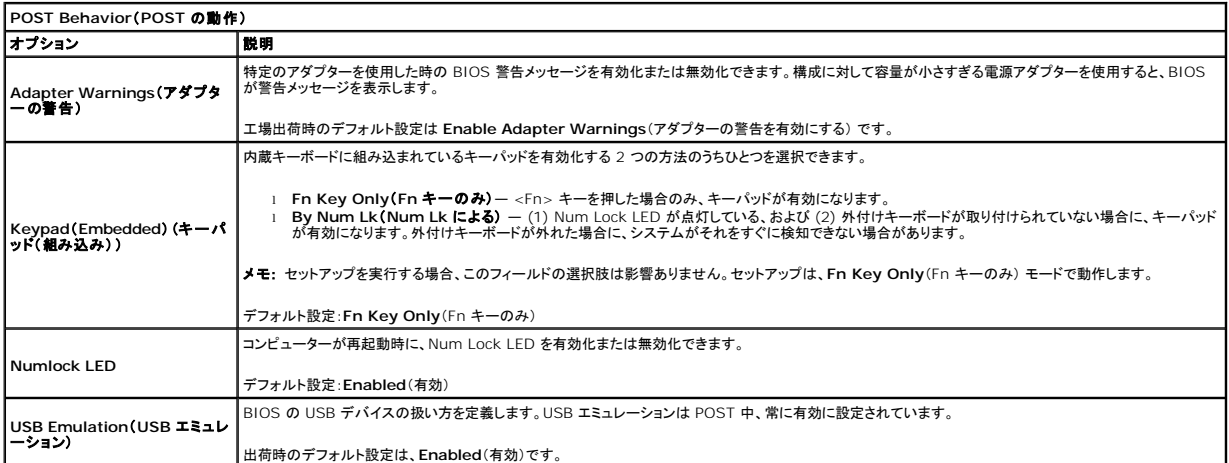

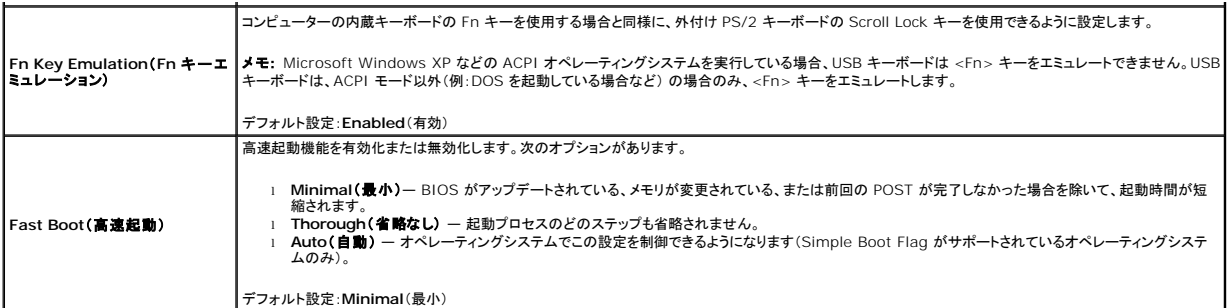

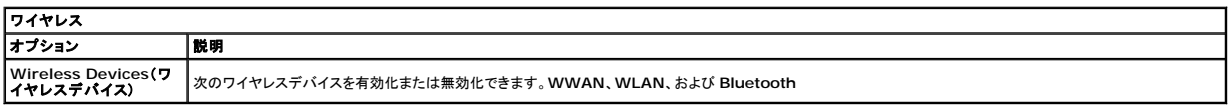

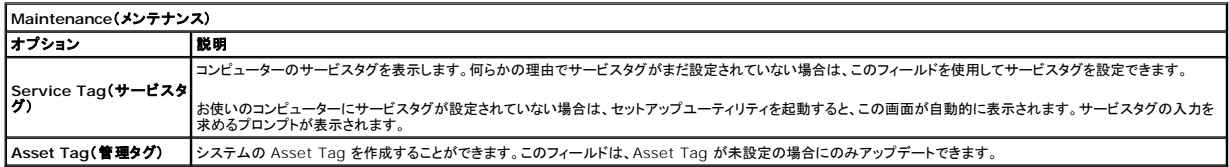

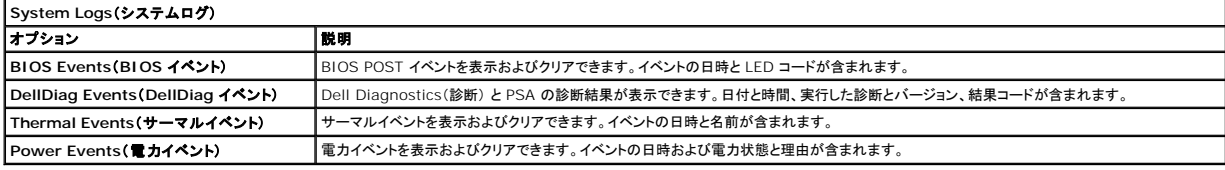

<span id="page-54-0"></span>診断

**Dell Latitude 2120** サービスマニュアル

- [デバイスステータスライト](#page-54-1)
- [バッテリーステータスライト](#page-54-2)
- [バッテリーの充電量と状態](#page-54-3)
- [キーボードステータスライト](#page-54-4)
- $\bullet$  LED [エラーコード](#page-54-5)

# <span id="page-54-1"></span>デバイスステータスライト

ථ n

面 (g)<br>▲

コンピューターに電源を入れると点灯し、コンピューターが省電力モードに入っている際は点滅します。

コンピューターによるデータの読み書きの際に点灯します。

常時点灯、または点滅してバッテリーの充電状態を示します。

ワイヤレスネットワークが有効になると点灯します。

# <span id="page-54-2"></span>バッテリーステータスライト

コンピューターがコンセントに接続されている場合、バッテリーライトは次のように動作します。

- 1 **黄色と青色ライトが交互に点滅** 認定されていないまたはサポートされないデル以外の AC アダプターがノートブックコンピューター に接続されています。<br>1 **橙色が短く、青色が長く交互に点滅** AC アダプターに接続されており、バッテリーに一時的な不具合が発生した。<br>1 **橙色が速続的に点滅 —** AC アダプターに接続されており、バッテリーに重大な障害が発生した。<br>1 **青色が点灯 —** AC アダプターに接続されており
- 
- 
- 

# <span id="page-54-3"></span>バッテリーの充電量と状態

バッテリーの充電量をチェックするには、バッテリーの充電ゲージにあるステータスボタンを短く押して、充電レベルライトを点灯させます。各ランプはバッテリーの総充電量の約 20 パーセントを表しま す。たとえば、バッテリーの充電残量が 80 パーセントなら、ランプが 4 個点灯します。どのライトも点灯していない場合、バッテリーの充電残量は 0 です。

充電ゲージを使用してバッテリーの状態をチェックするには、バッテリー充電ゲージのステータスボタンを 3 秒以上押し続けます。どのライトも点灯しない場合、バッテリーの状態は良好で、初期の充電<br>容量の 80 パーセント以上を維持しています。各ライトは充電量低下の割合を示します。ライトが 5 つ点灯した場合、バッテリーの充電容量は 60 パーセント未満になっていますので、バッテリーの交<br>換をお勧めします。

# <span id="page-54-4"></span>キーボードステータスライト

キーボードの上にある緑色のライトの示す意味は、以下のとおりです。

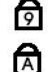

ति

テンキーパッドが有効になると点灯します。

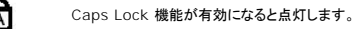

Scroll Lock 機能が有効になると点灯します。

# <span id="page-54-5"></span>**LED** エラーコード

次の表は、POST(電源投入時の自己診断)が行われない場合に表示される可能性のある LED コードのリストです。

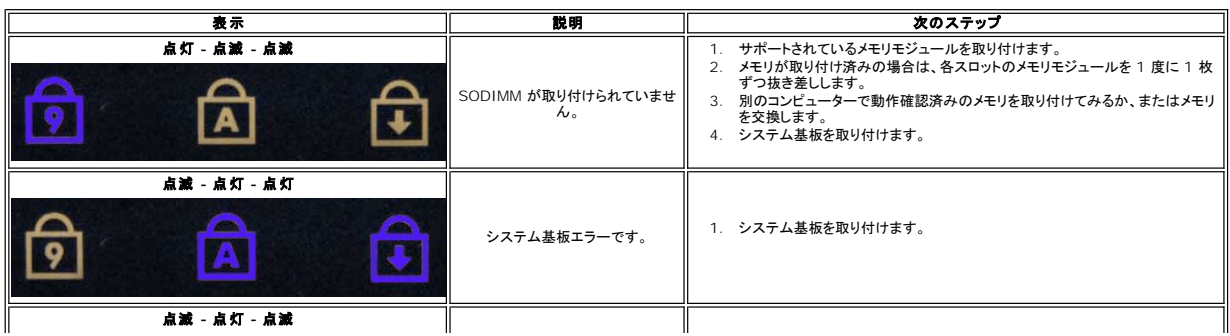

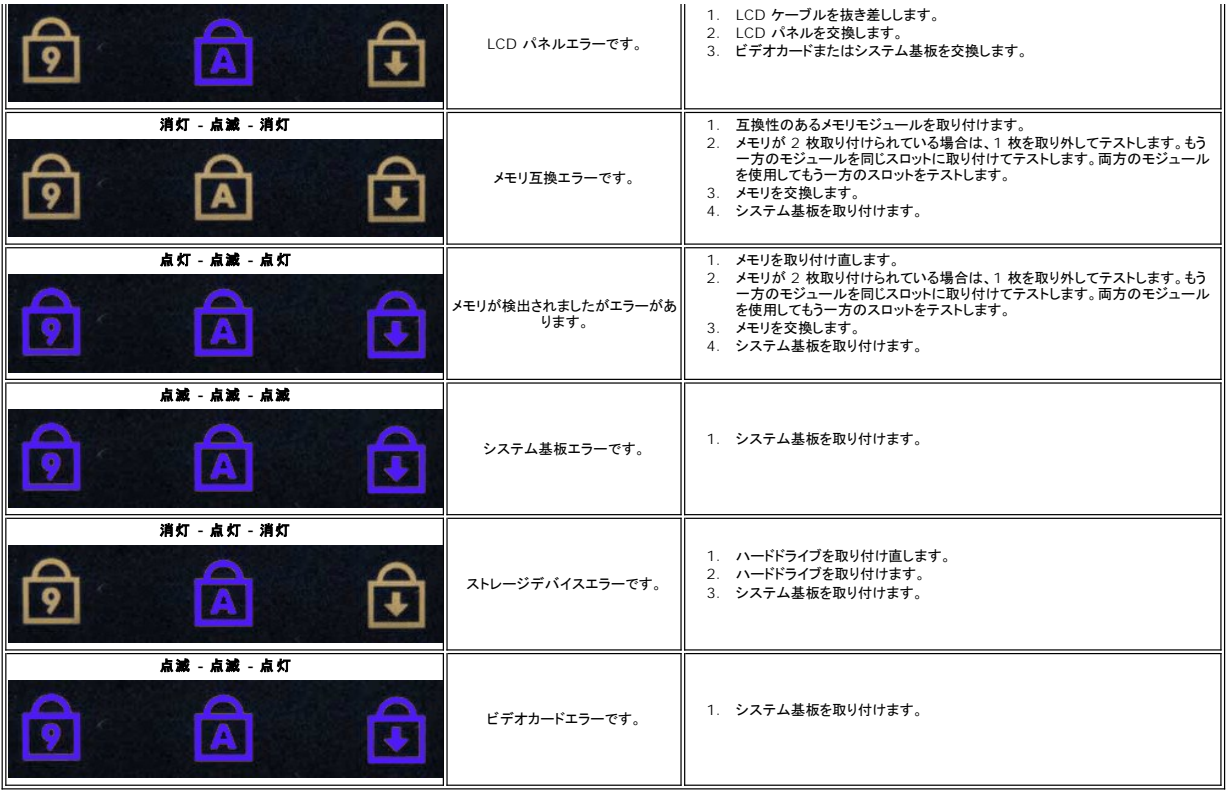

# <span id="page-56-0"></span>部品の拡張および交換

#### **Dell Latitude 2120** サービスマニュアル

- **[セキュアデジタルカード](file:///C:/data/systems/Lat2120/ja/sm/19_SDCard.htm)**
- $9 \sinh b k$
- [アクセスパネル](file:///C:/data/systems/Lat2120/ja/sm/03_AccessPanel.htm)
- [コイン型電池](file:///C:/data/systems/Lat2120/ja/sm/05_CoinCell.htm)
- [ワイヤレス](file:///C:/data/systems/Lat2120/ja/sm/07_WWAN.htm) WAN カード
- [ヒートシンク](file:///C:/data/systems/Lat2120/ja/sm/09_Heatsink.htm)
- DC [電源ケーブル](file:///C:/data/systems/Lat2120/ja/sm/10_DC_PwrCable.htm)
- <u>[ディスプレイヒンジカバー](file:///C:/data/systems/Lat2120/ja/sm/13_DsplHingeCvr.htm)</u>
- <u>[ディスプレイブラケット](file:///C:/data/systems/Lat2120/ja/sm/15_Dspl_Bracket.htm)</u>
- <u>[ディスプレイヒンジ](file:///C:/data/systems/Lat2120/ja/sm/17_DsplHinge.htm)</u>
- システム基板[/Bluetooth](file:///C:/data/systems/Lat2120/ja/sm/18_SysBrd_BT.htm) モジュール

- $\bullet$  [バッテリー](file:///C:/data/systems/Lat2120/ja/sm/01_Battery.htm)
- $9 + -\# F$
- [メモリ](file:///C:/data/systems/Lat2120/ja/sm/04_Memory.htm)
	- <u>[ワイヤレス](file:///C:/data/systems/Lat2120/ja/sm/06_WLAN.htm) LAN カード</u>
	- [ハードドライブアクセラレーターカード](file:///C:/data/systems/Lat2120/ja/sm/21_HDDAclecard.htm)
	- ハードドライブ/[ハードドライブブラケット](file:///C:/data/systems/Lat2120/ja/sm/08_HDD.htm)
- <u>[ディスプレイアセンブリ](file:///C:/data/systems/Lat2120/ja/sm/11_DsplAssy.htm)</u>
- <u>[ディスプレイベゼル](file:///C:/data/systems/Lat2120/ja/sm/12_DsplBezel.htm)</u>
- [カメラ](file:///C:/data/systems/Lat2120/ja/sm/14_Camera.htm)
- [ディスプレイケーブル](file:///C:/data/systems/Lat2120/ja/sm/16_DsplCbl.htm)

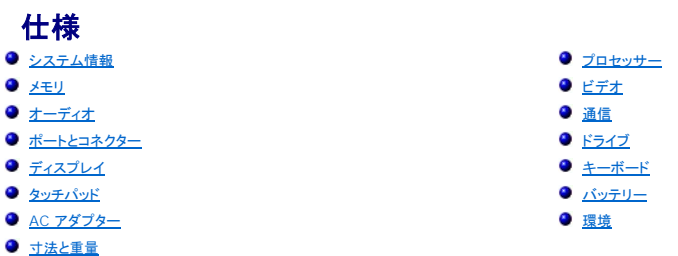

**メモ:** 提供される内容は地域により異なる場合があります。コンピューターの設定に関する詳細については、**スタート→ ヘルプとサポート**をクリックし、お使いのコンピューターに関する情報を<br>表示するためのオプションを選択してください。

<span id="page-57-0"></span>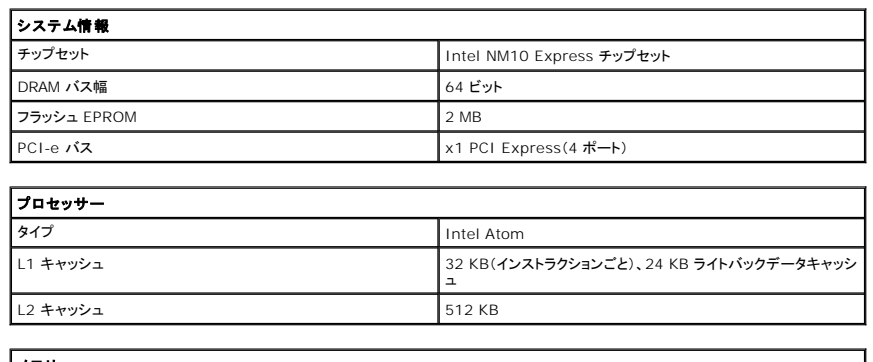

<span id="page-57-2"></span><span id="page-57-1"></span>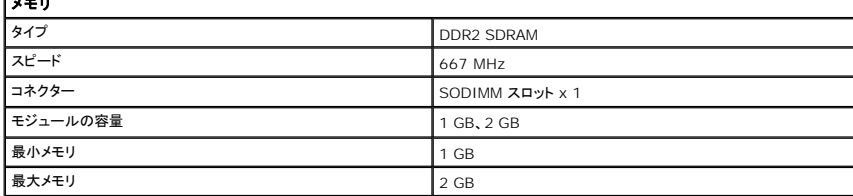

<span id="page-57-3"></span>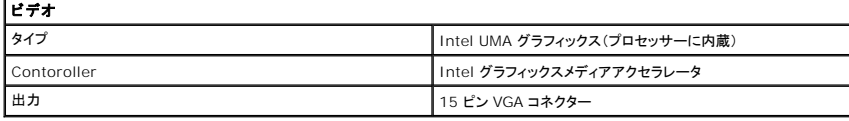

<span id="page-57-4"></span>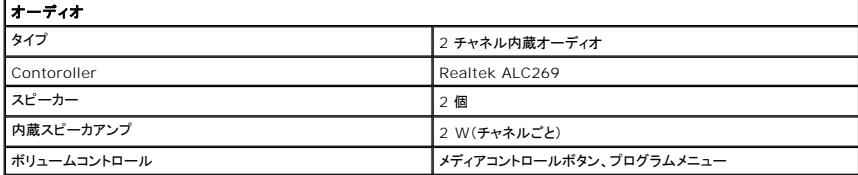

<span id="page-57-5"></span>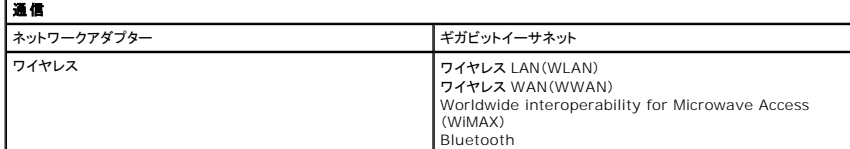

<span id="page-57-6"></span>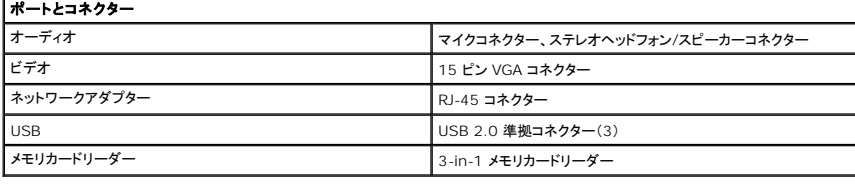

<span id="page-58-1"></span><span id="page-58-0"></span>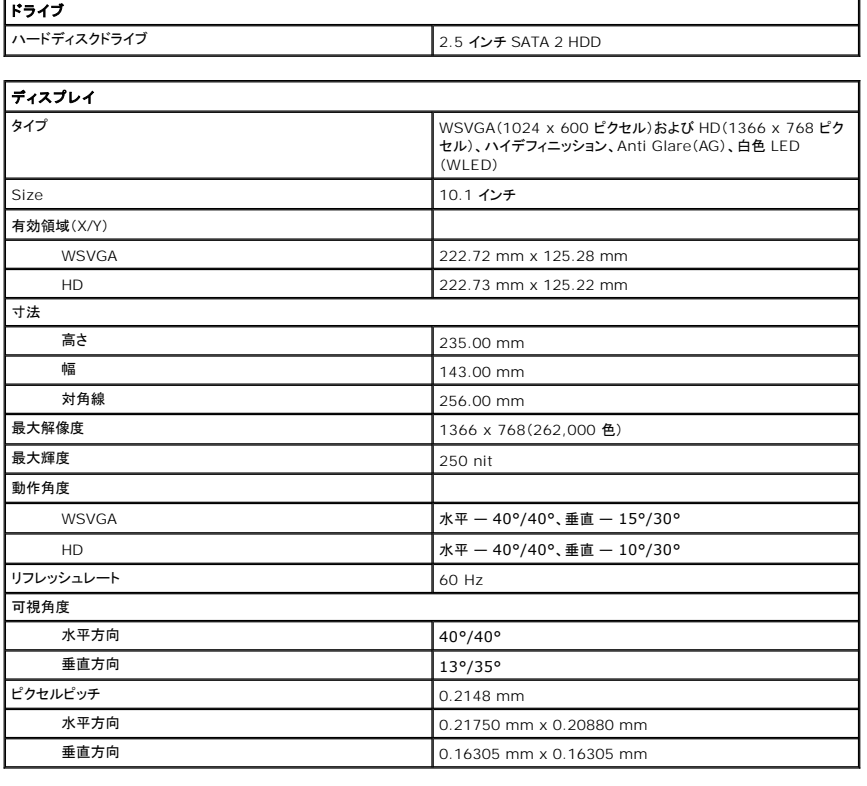

<span id="page-58-2"></span>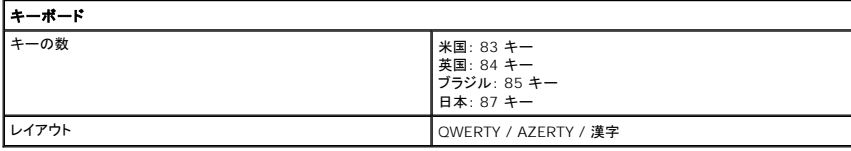

<span id="page-58-3"></span>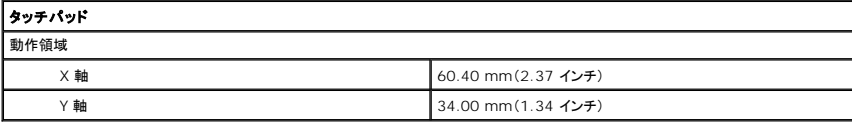

<span id="page-58-4"></span>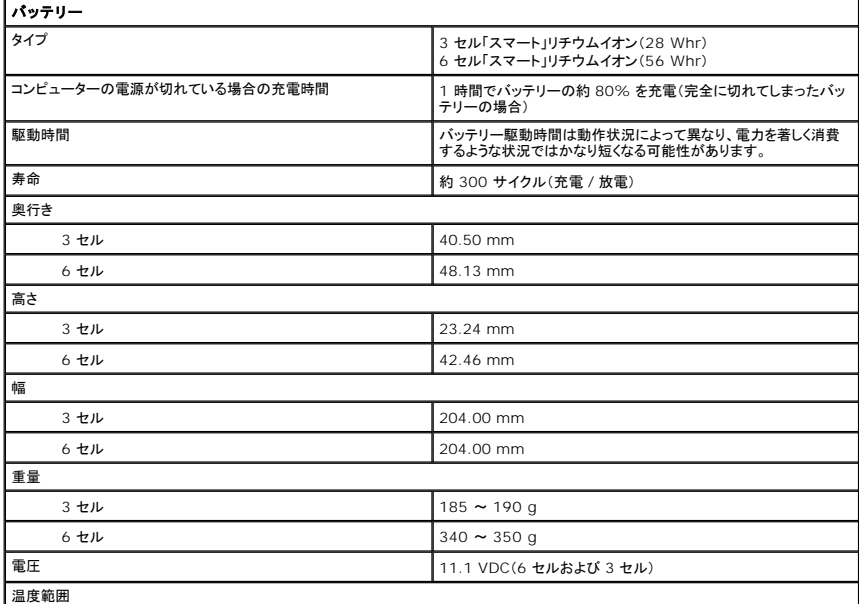

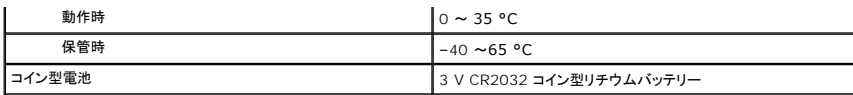

<span id="page-59-0"></span>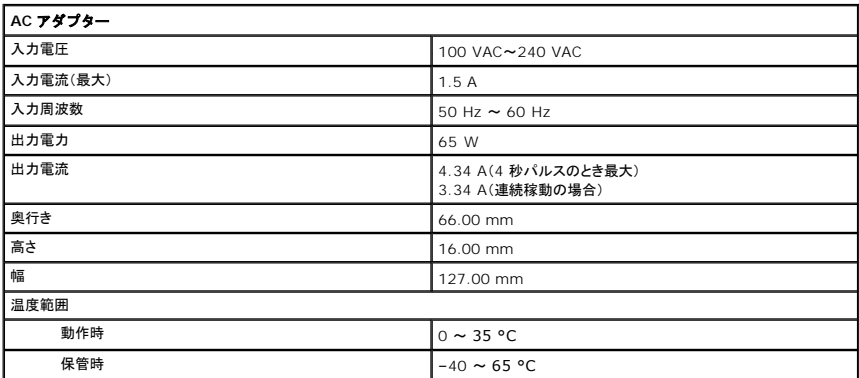

<span id="page-59-2"></span>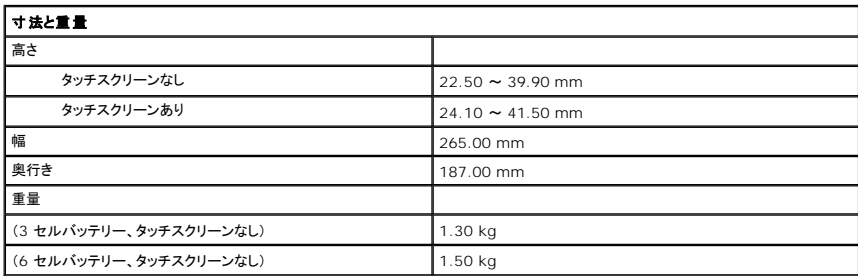

<span id="page-59-1"></span>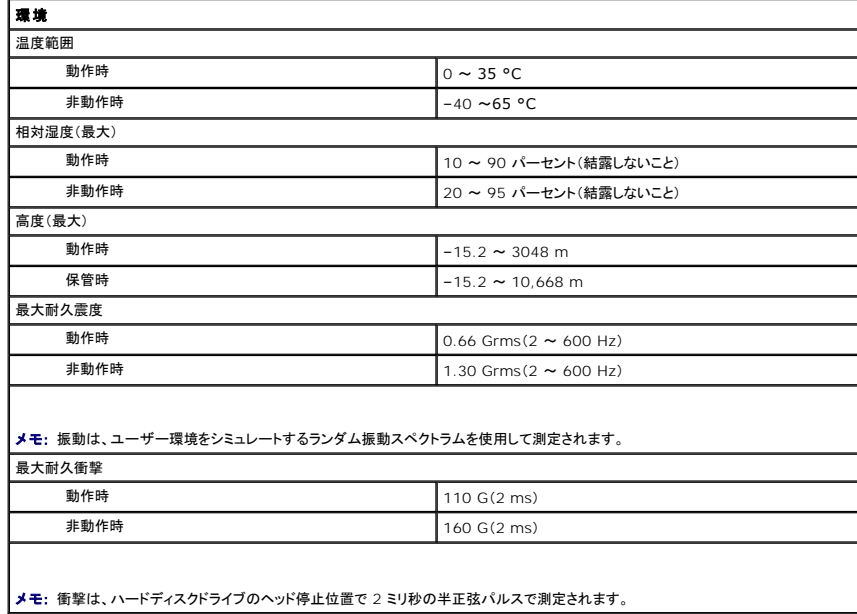

# <span id="page-60-0"></span>コンピューター内部の作業

**Dell™ Latitude™ 2120** サービスマニュアル

- [コンピューター内部の作業を始める前に](#page-60-1)
- [奨励するツール](#page-60-2)
- [コンピューターの電源を切る](#page-60-3)
- [コンピューター内部の作業の後で](#page-61-0)

## <span id="page-60-1"></span>コンピューター内部の作業を始める前に

コンピューターの損傷を防ぎ、ご自身を危険から守るため、次の安全に関する注意事項に従ってください。特に指示がない限り、本書に記されている各手順では、以下の条件を満たしていることを前提と します。

l お使いのコンピューターに付属しているガイドの安全にお使いいただくための注意事項を読んでいること。

- l 部品は交換可能である。また、別途購入した部品は、取り外しの手順を逆に実行することで取り付け可能である。
- 警告: コンピューター内部の作業を始める前に、お使いのコンピューターに付属しているガイドの安全にお使いいただくための注意事項をお読みください。安全にお使いいただく ためのベストプラクティスの追加情報に関しては、規制順守ホームページ **www.dell.com/regulatory\_compliance** をご覧ください。
- 注意 : 修理作業の多くは、認定されたサービス技術者のみが行うことができます。製品マニュアルで許可されている範囲に限り、またはオンラインサービスもしくはテレホンサー<br>ビスとサポートチームの指示によってのみ、トラブルシューティングと簡単な修理を行うようにしてください。デルに認可されていない修理(内部作業)による損傷は、保証の対象と<br>なりません。製品に付属しているマニュアルの「安全にお使いいただくために」をお読みになり、指示に従ってください

注意 : 静電気放電を避けるため、静電気防止用リストパンドを使用するか、またはコンピューターの裏面にあるコネクターなどの塗装されていない金属面に定期的に触れて、静<br>電気を身体から逃してください。

注意 : コンポーネントやカードの取り扱いには十分注意してください。カードのコンポーネントや接点には触れないでください。カードを持つ際は縁を持つか、金属製の取り付けブ<br>ラケットの部分を持ってください。プロセッサーなどのコンポーネントは、ピンではなく縁を持つようにしてください。

注意 : ケーブルを外す際には、ケーブルそのものを引っ張らず、コネクターまたはそのブルタブを持って引き抜いてください。ケーブルによっては、ロックタブ付きのコネクターが<br>あるケーブルもあります。このタイプのケーブルを取り外すときは、ロックタブを押し入れてからケーブルを抜きます。コネクターを外すときは、コネクターのピンを曲げないように<br>まっすぐに引き抜いてください。また、ケーブルを接続する際は、両方のコネクターの向きが合っていることを確認し

メモ: お使いのコンピューターの色および一部のコンポーネントは、本書で示されているものと異なる場合があります。

コンピューターの損傷を防ぐため、コンピューター内部の作業を始める前に、次の手順を実行します。

- 1. コンピューターのカバーに傷がつかないように、作業台が平らであり、汚れていないことを確認します。
- 2. コンピューターの電源を切ります(<u>「コンピューターの電源を切る方法」</u>を参照)。<br>3. ExpressCard またはスマートカードが取り付けられている場合は、各スロットから取り外します。
- 4. コンピューターがオプションのメディアベースやバッテリースライスなどのドッキングデバイスに接続されている場合は、ドッキングを解除します。

注意: ネットワークケーブルを取り外すには、まずケーブルのプラグをコンピューターから外し、次にケーブルをネットワークデバイスから外します。

- 5. コンピューターからすべてのネットワークケーブルを外します。
- 6. コンピューター、および取り付けられているすべてのデバイスをコンセントから外します。 7. ディスプレイを閉じ、平らな作業台の上でコンピューターを裏返します。
- 

#### 注意: システム基板の損傷を防ぐため、コンピューターで作業を行う前にメインバッテリーを取り外してください。

- 8. メイ[ンバッテリー](file:///C:/data/systems/Lat2120/ja/sm/01_Battery.htm)を取り外します。
- **9.** コンピューターを表向きに戻します。
- 
- 10. ディスプレイを開きます。 11. 電源ボタンを押して、システム基板の静電気を除去します。

#### 注意: 感電防止のため、ディスプレイを開く前に必ず、コンピューターの電源プラグをコンセントから抜いてください。

# 注意 : コンピューター内部の部品に触れる前に、コンピューター背面の金属部など塗装されていない金属面に触れて、身体の静電気を除去してください。作業中も、塗装されて<br>いない金属面に定期的に触れて、内蔵コンポーネントを損傷するおそれのある静電気を除去してください。

12. [ハードドライブ](file:///C:/data/systems/Lat2120/ja/sm/08_HDD.htm)を取り外します。

#### <span id="page-60-2"></span>奨励するツール

本書で説明する操作には、以下のツールが必要です。

- 1 細めのマイナスドライバー
- <sup>l</sup> #0 プラスドライバー
- <sup>l</sup> #1 プラスドライバー
- 1 細めのプラスチックスクライブ
- <sup>l</sup> フラッシュ BIOS アップデートプログラム CD

#### <span id="page-60-3"></span>コンピューターの電源を切る

注意: データの損失を防ぐため、開いているすべてのファイルを保存してから閉じ、実行中のすべてのプログラムを終了してから、コンピューターの電源を切ってください。

1. 次の手順で OS をシャットダウンします。

<sup>l</sup> **Windows® 7** の場合:

スタート ? 、 シャットダウン の順にクリックします。

<sup>l</sup> **Windows Vista®** の場合:

スタート をクリックし、スタート ワ メニューの右下角にある矢印(下のイラストを参照)をクリックし、シャットダウン をクリックします

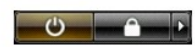

<sup>l</sup> **Windows® XP** の場合:

スタート→終了オプション→電源を切るの順でクリックします。

OS のシャットダウン処理が完了すると、コンピューターの電源が切れます。

2. コンピューターとすべての周辺機器の電源が切れていることを確認します。オペレーティングシステム をシャットダウンした際に、コンピューターおよび取り付けられているデバイスの電源が自動 的に切れなかった場合は、電源ボタンを 4 秒以上押し続けて電源を切ります。

## <span id="page-61-0"></span>コンピューター内部の作業の後で

交換(取り付け)作業が完了したら、コンピューターの電源を入れる前に、外付けデバイス、カード、ケーブルを接続したか確認してください。

#### 注意: コンピューターの損傷を防ぐため、バッテリーは必ず本製品専用のものを使用してください。他の **Dell** コンピューター用のバッテリーは使用しないでください。

1. ポートリプリケータ、バッテリースライス、メディアベースなどの外付けデバイスを接続し、ExpressCard などのカードを取り付けます。 2. 電話線、またはネットワークケーブルをコンピューターに接続します。

## △ 注意: ネットワークケーブルを接続するには、ケーブルを最初にネットワークデパイスに差し込み、次にコンピューターに差し込みます。

- 3. [ハードドライブ](file:///C:/data/systems/Lat2120/ja/sm/08_HDD.htm)を取り付けます。
- 
- 4. <u>[バッテリー](file:///C:/data/systems/Lat2120/ja/sm/01_Battery.htm)</u>を取り付けます。<br>5. コンピューター、および取り付けられているすべてのデバイスをコンセントに接続します。<br>6. コンピューターの電源を入れます。
-